- **27.1 INTRODUCTION**
- **27.2 PRE-AUDIT PROCEDURES**

# **27.3 IN PROGRESS AUDIT PROCEDURES**

- **27.3.1 How to Change the SOL Date on BETS**
- **27.3.2 How to View, Add or Change an Address**
- **27.3.3 How to View or Create a Note**
- **27.3.4 How to View a Relationship**
- **27.3.5 How to Change a Taxpayer's Name**

## **27.4 CLOSING PROCEDURES**

- **27.4.1 Pre-NPA Procedures**
- **27.4.2 Create a Notice on BETS**
- **27.4.3 Preview an Unissued Notice on BETS**
- **27.4.4 Change an Unissued Notice on BETS**
- **27.4.5 Delete an Unissued Notice on BETS**
- **27.4.6 How to Change a Manually Assessed Penalty on BETS**
- **27.4.7 How to Change a System Assessed Penalty on BETS**
- **27.4.8 Create a Corporate Assumer Relationship on BETS**
- **27.4.9 Create an Individual Assumer Relationship on BETS**
- **27.4.10 Viewing Notices in the History of BETS**
- **27.4.11 Manual Processing**
- **27.5 PROTEST PROCEDURES (POST NOTICES)** 
	- **27.5.1 Post-Notices/BETS Affirmations**
	- **27.5.2 Post-Notices/BETS Revisions**

# **27.5.3 Post-Notices/BETS Withdrawal**

- **27.5.4 Post-Notices Converted Affirmations on BETS**
- **27.5.5 Post-Notices Converted Revisions on BETS**
- **27.5.6 Post-Notices Converted Withdrawals on BETS**

 **NOTE: ((\* \* \*)) = Indicates confidential and/or proprietary information that has been deleted.** 

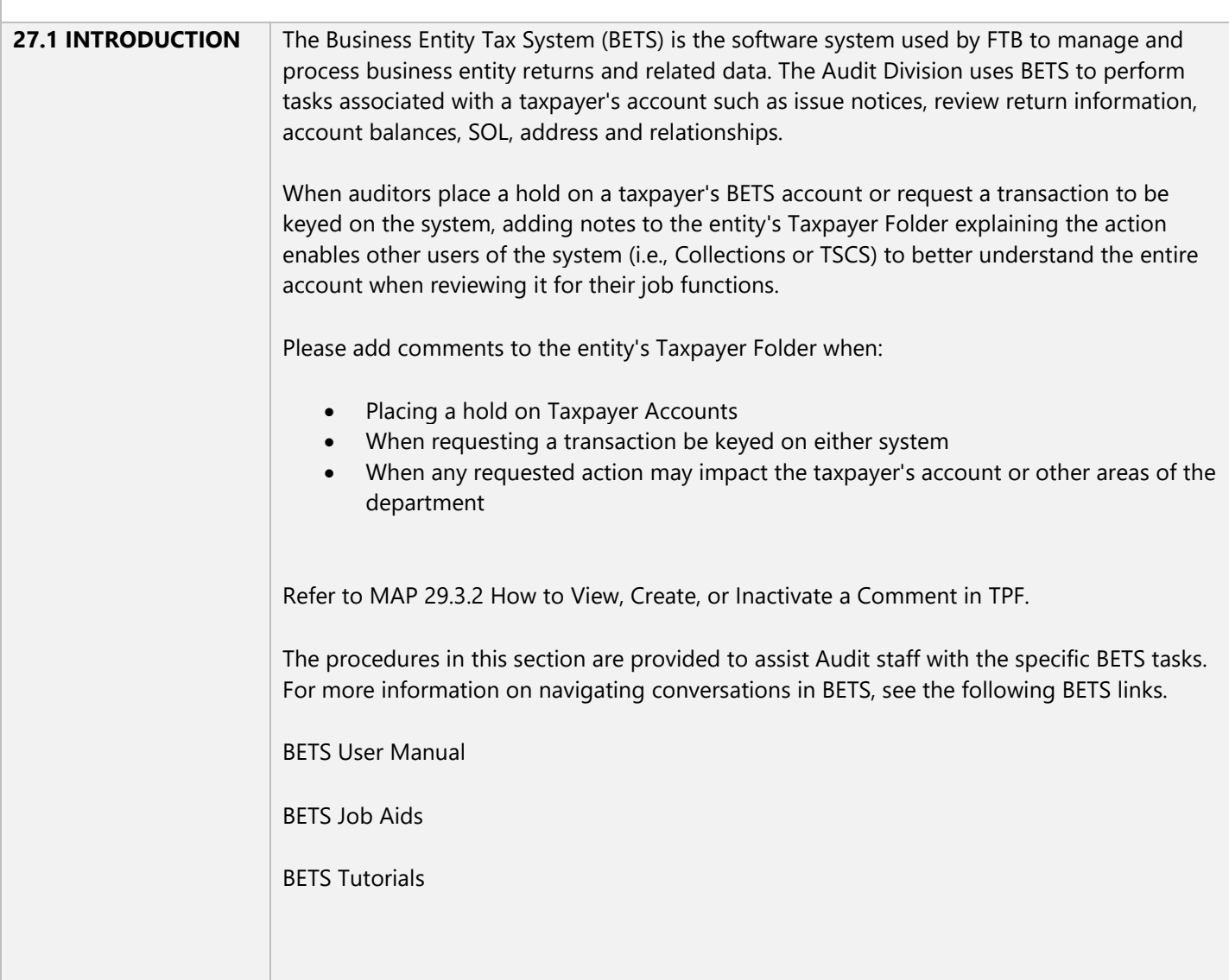

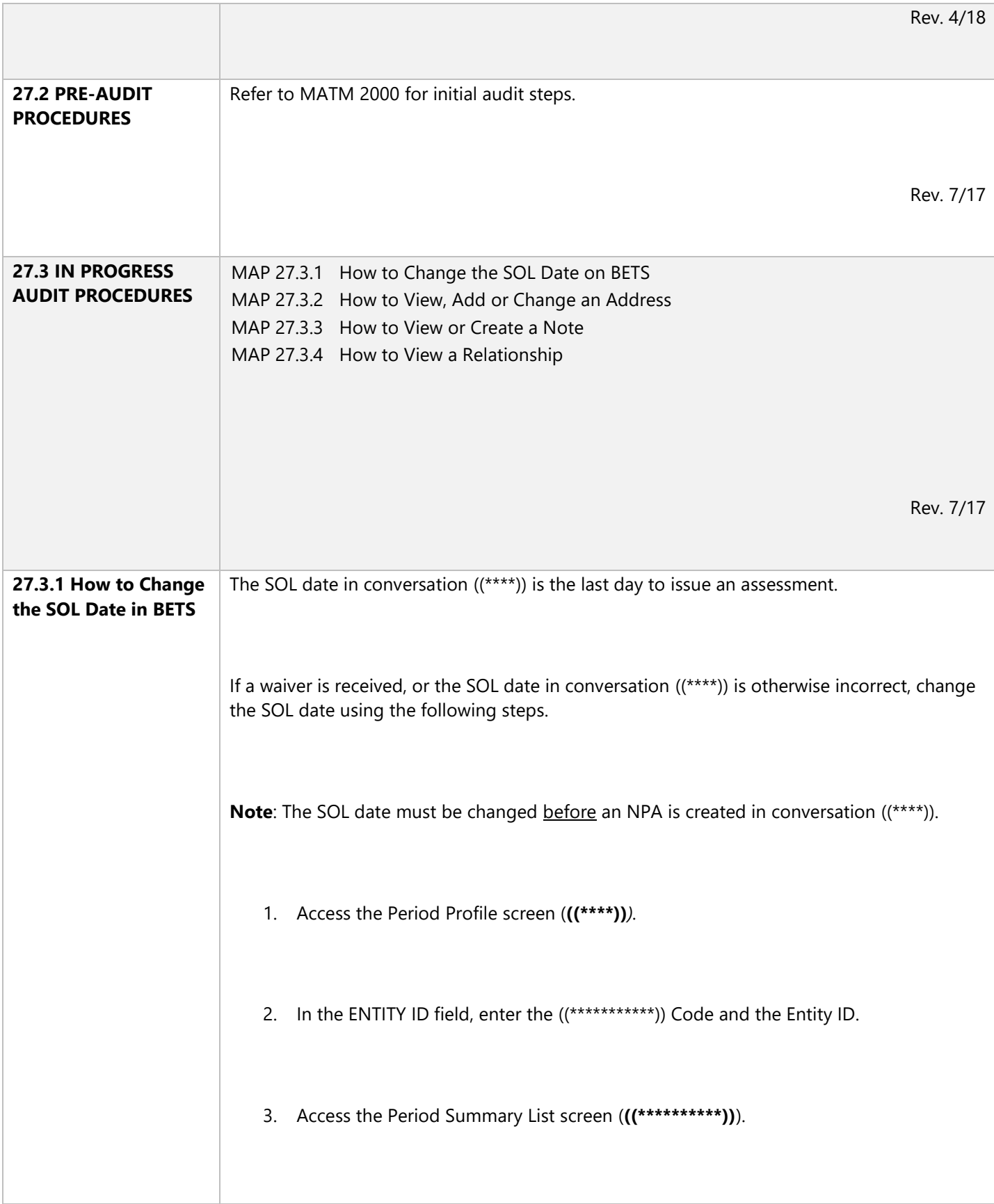

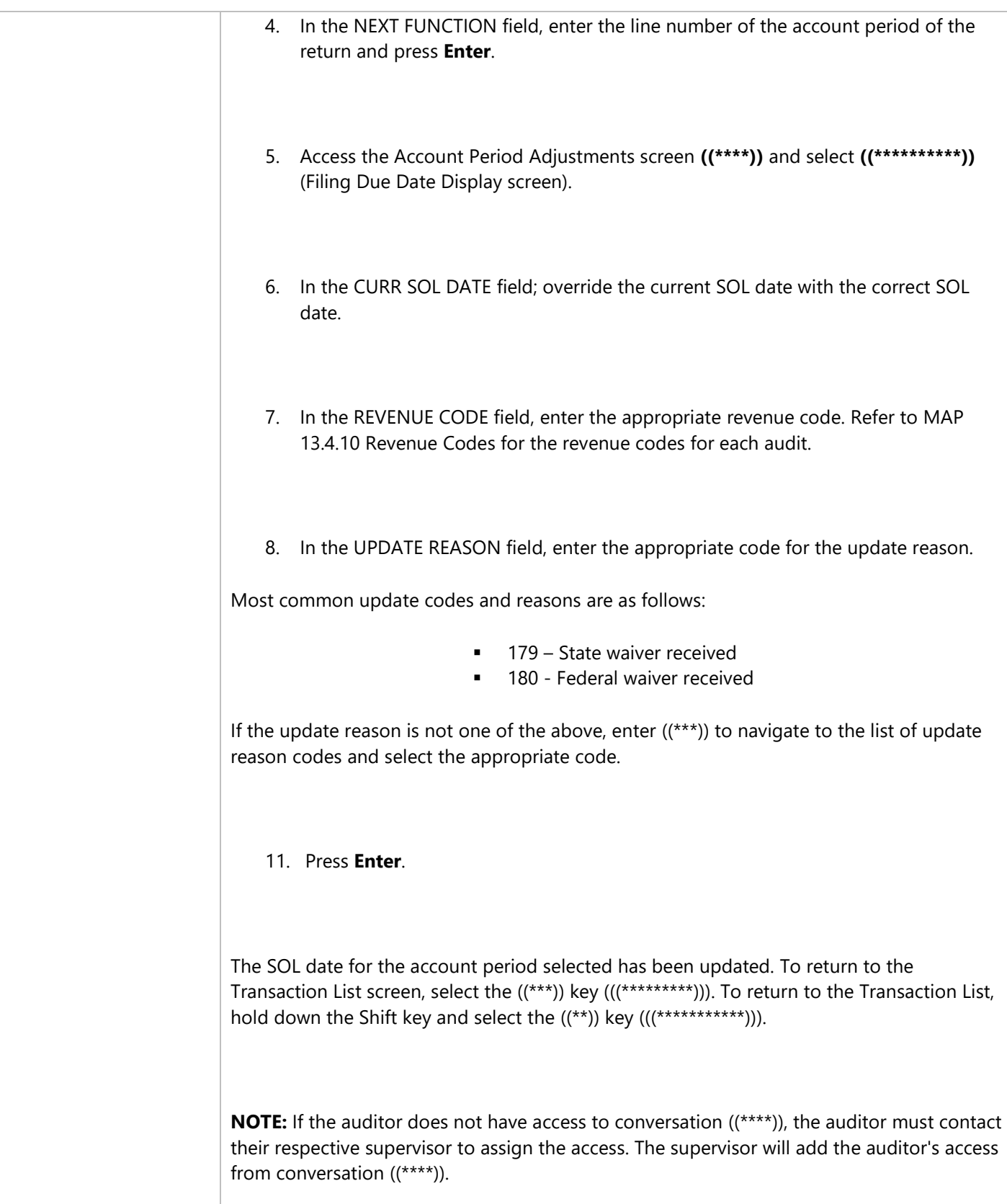

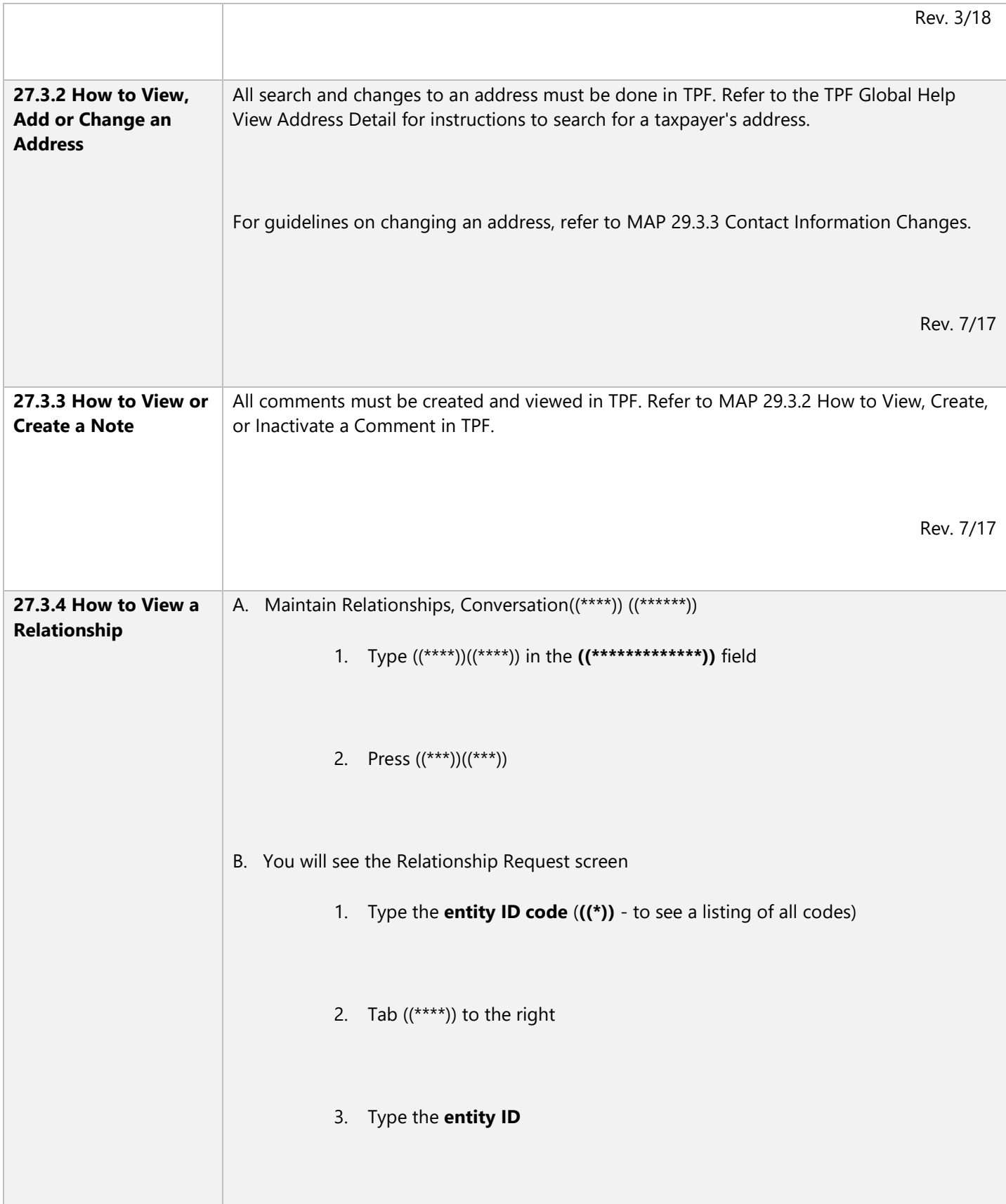

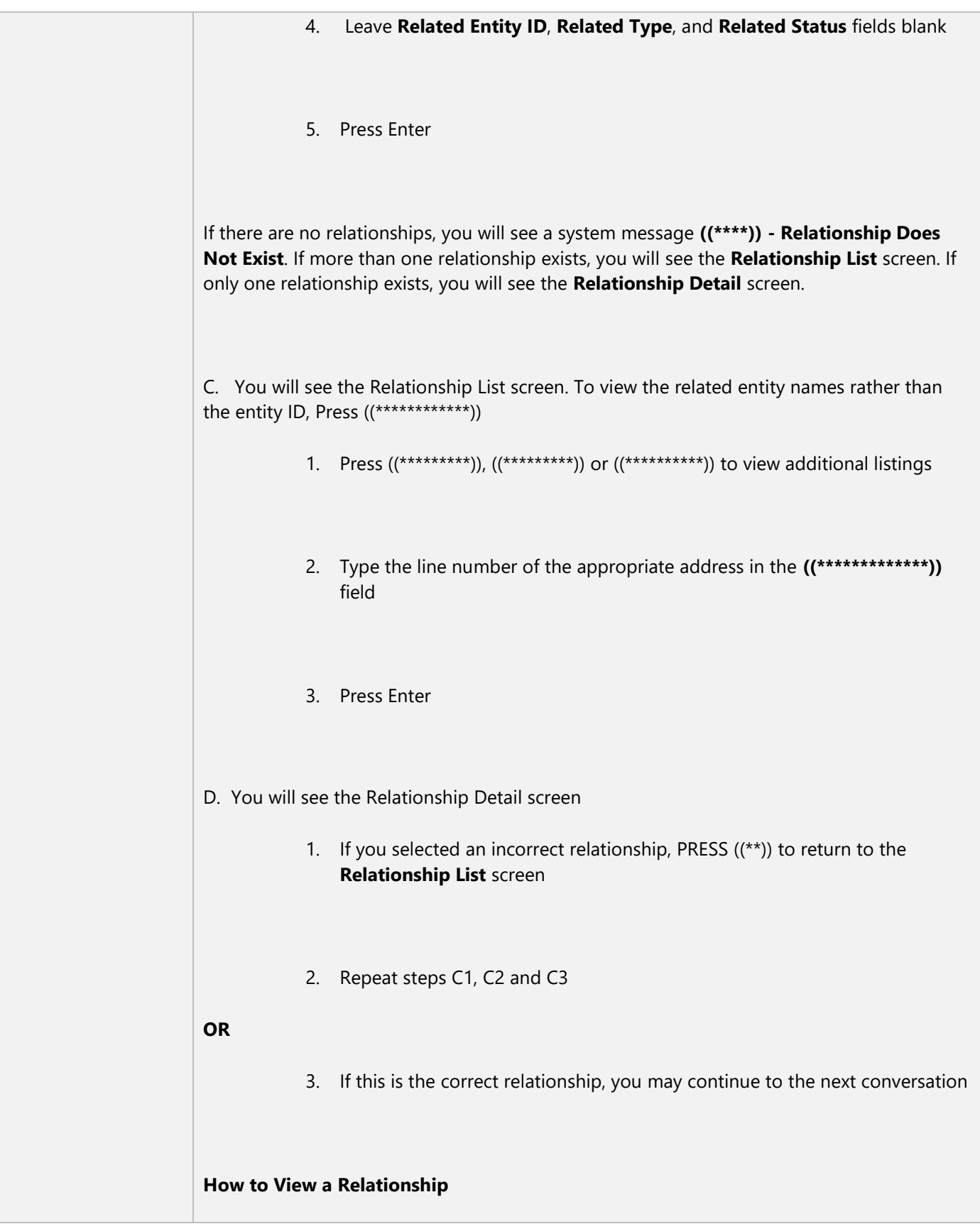

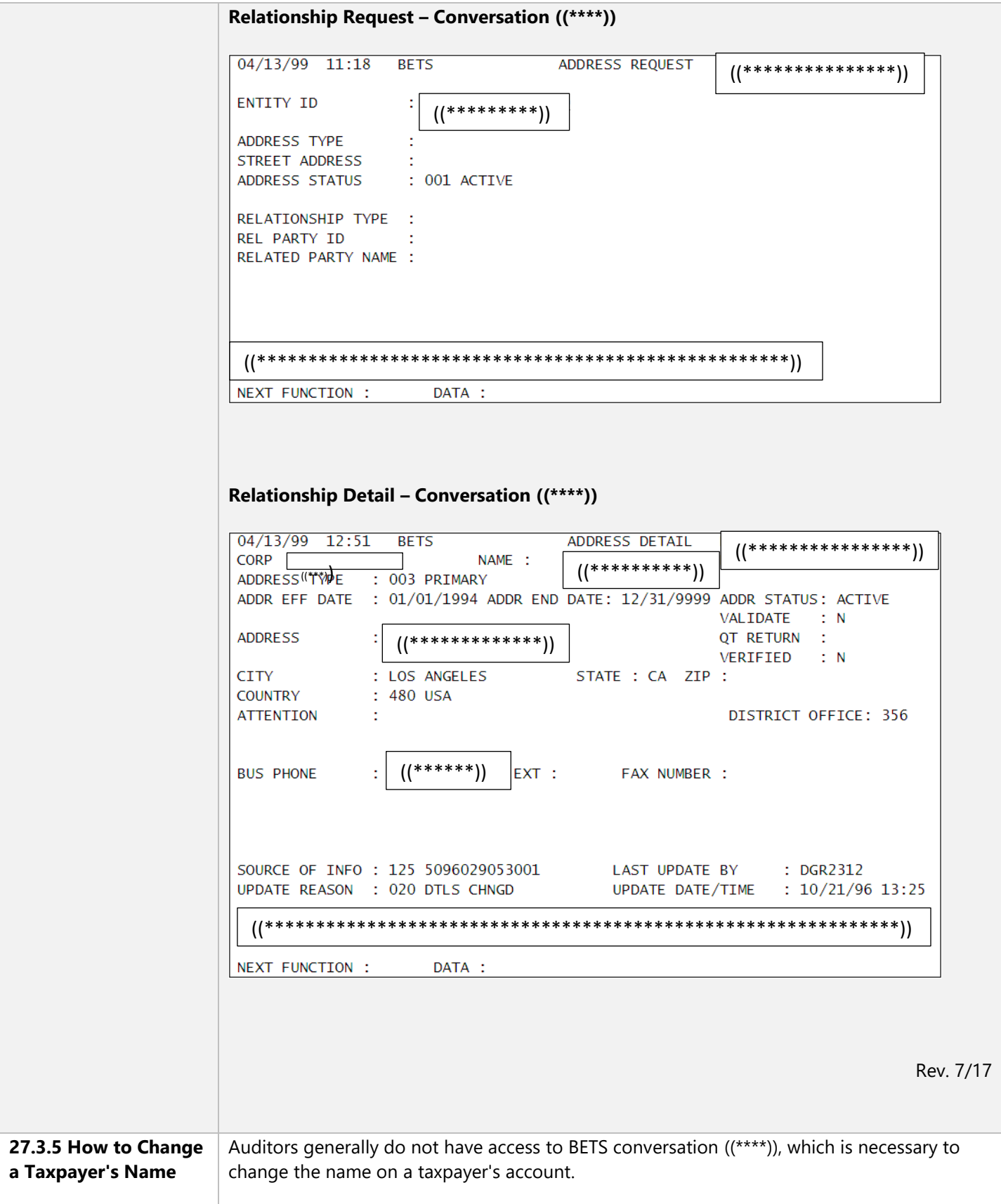

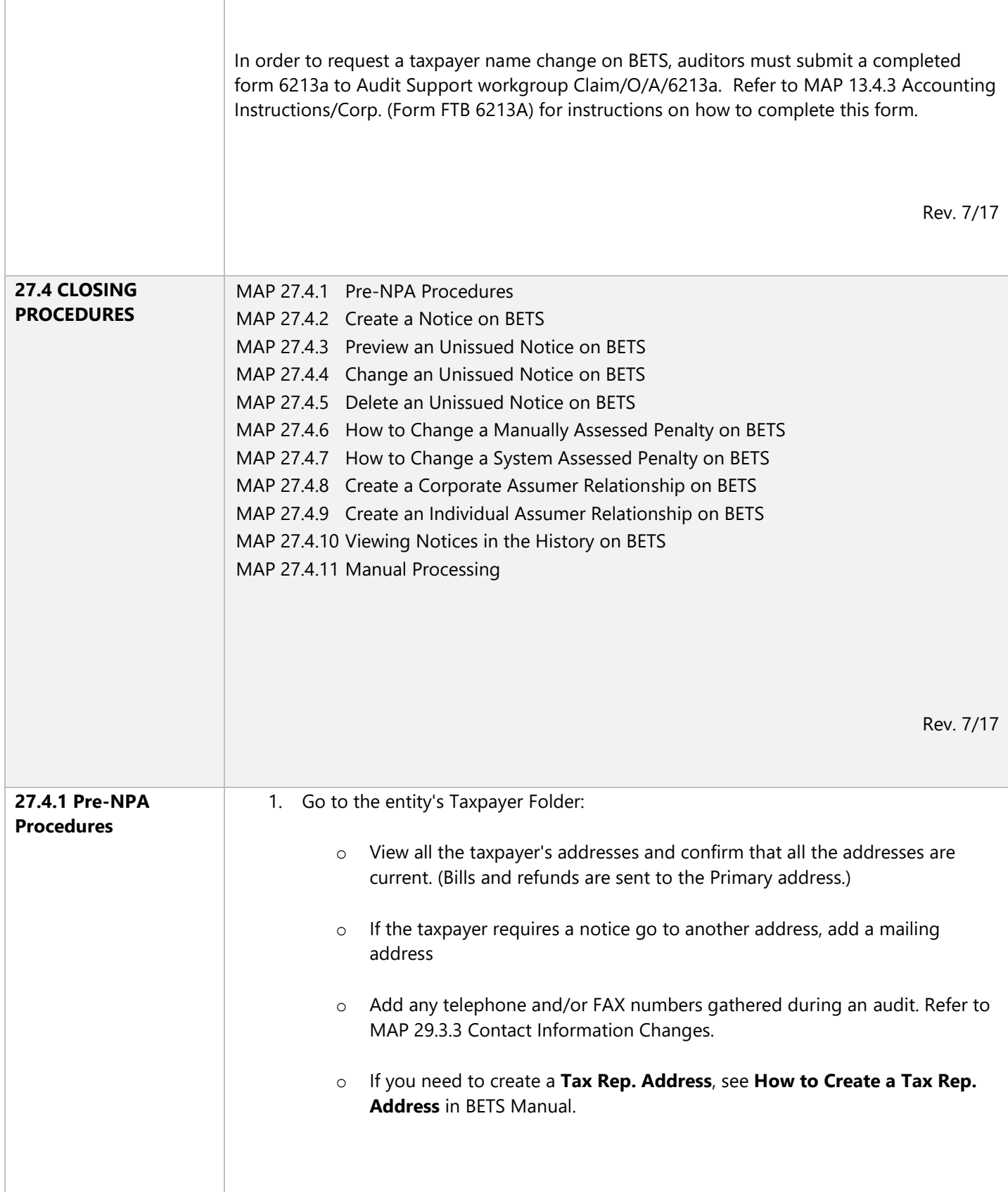

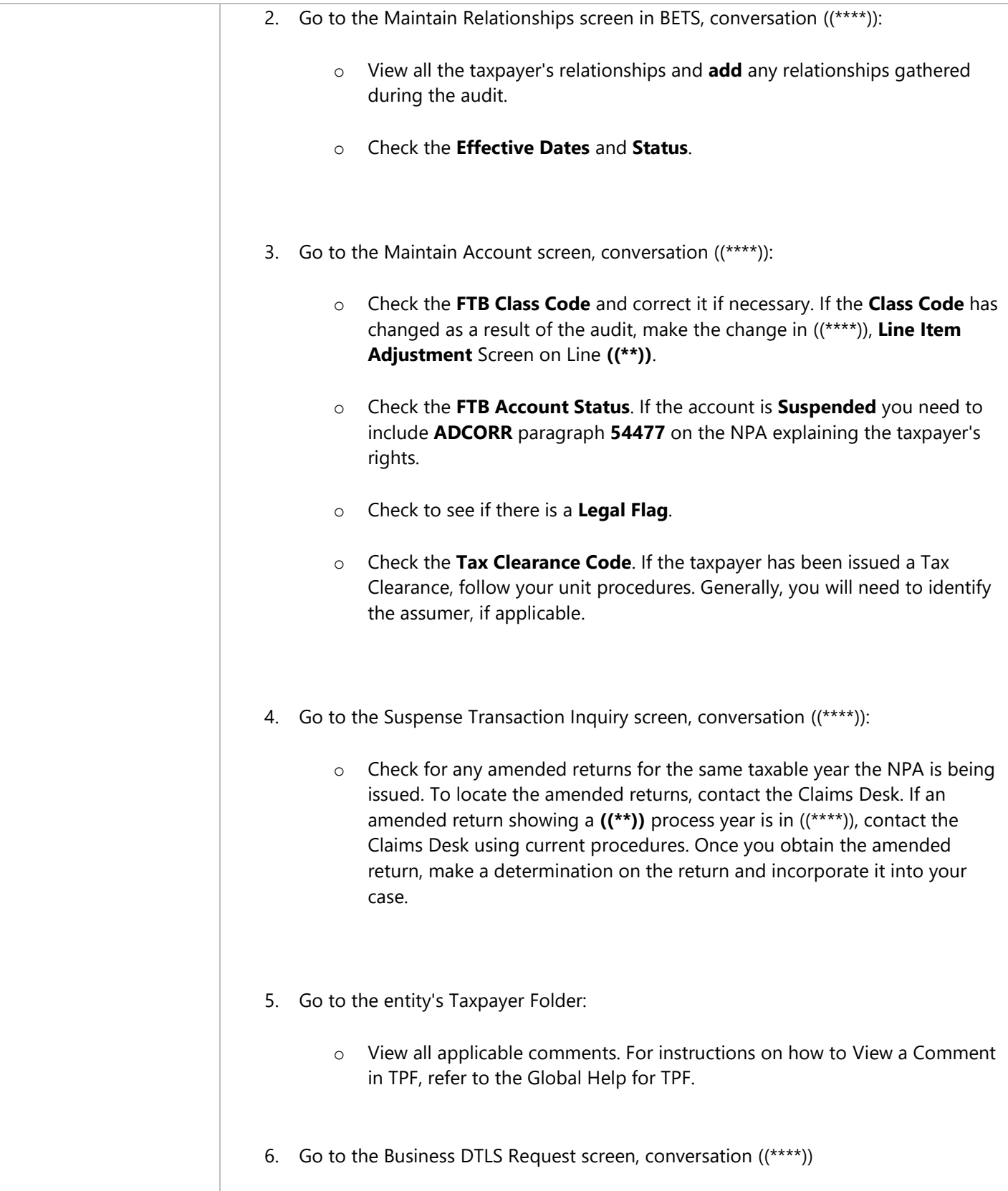

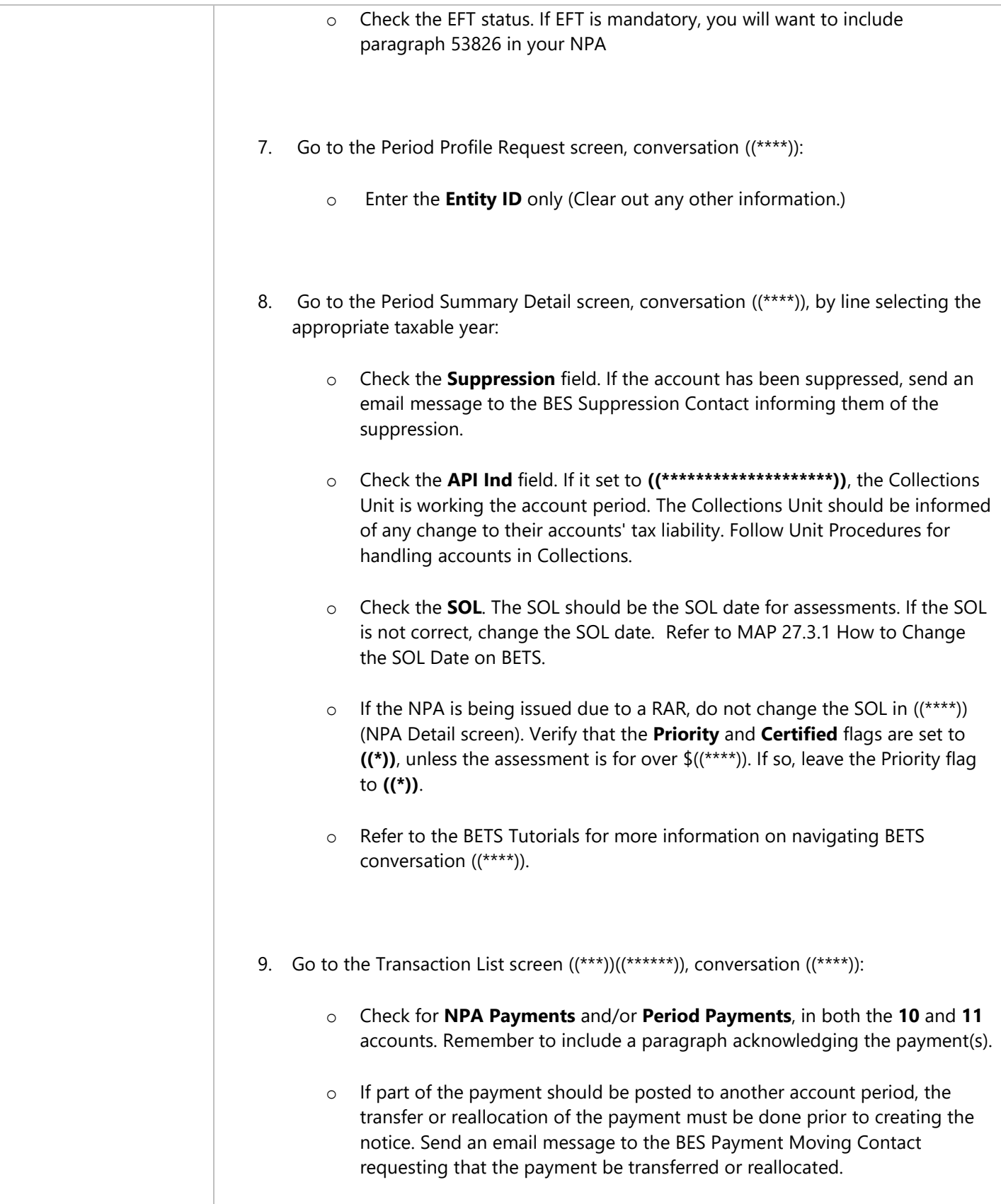

# o Line-select the **Original Return** (or **Summary Return** if one exists) and **press** Enter. When a Summary Return exists, always line-select the Summary Return and be sure to use the **Summary Values** (located in the right-hand column). o For taxable years beginning (TYB) before 1/1/98 only, from the **Document Detail** screen, write down in the **Notes** section of the Batch Control Worksheet the following: **Net Income**  Total Tax If you are creating a second NPA for the same taxpayer on the same taxable year, you need to start with the **net income** and **total tax** figures from the previous NPA. (BETS will not let you create a second NPA for the same taxpayer on the same year if the first NPA has not gone from ((\*\*\*\*)) to  $((***))$ . The first NPA must be released from  $((***))$  so it can go to  $((***))$ .) Scroll through this section, checking for **Add On Taxes** and/or **Credits** by pressing ((\*\*)). o Refer to the BETS Tutorials for more information on navigating BETS conversation ((\*\*\*\*)). 10. Go to the NPA Request screen, conversation ((\*\*\*\*)): On the **Batch Control Worksheet**: o Mark the line designating the type of notice being created. o Enter the **Batch Number** from the **NPA Request** screen. o Enter your **Initials, Unit #, Phone #, Audit Group, Audit Team, Input Date**, and **Number of Notices Completed**. o If there are attachments/enclosures, check the **Enclosures** box on the Batch Control Worksheet, and identify the enclosures you wish to be mailed with your NPA ((\*\*\*\*\*\*\*\*\*\*\*\*)). Be sure to clip your enclosures to the Batch Control Worksheet, offsetting them approximately one inch from the bottom of the worksheet.

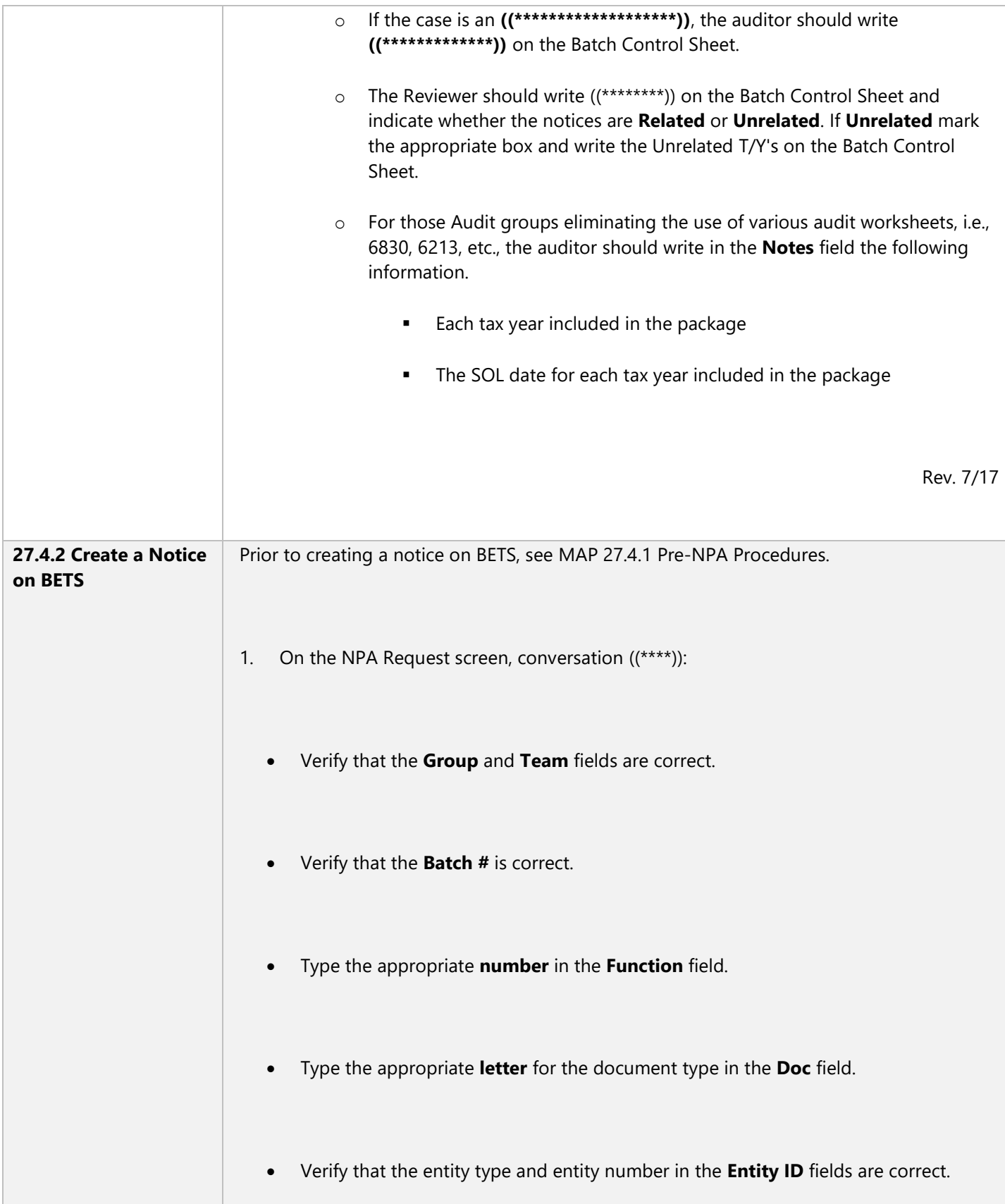

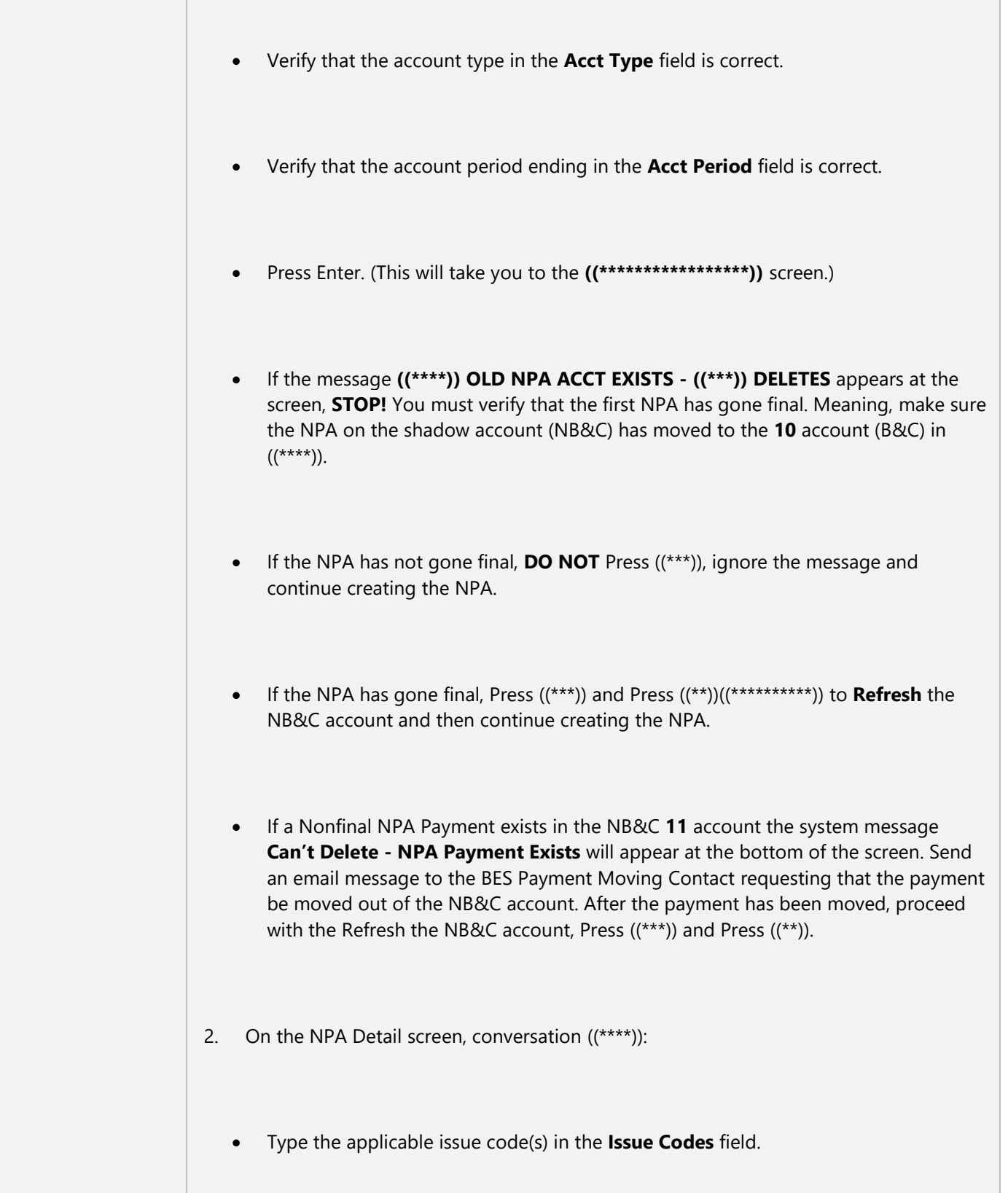

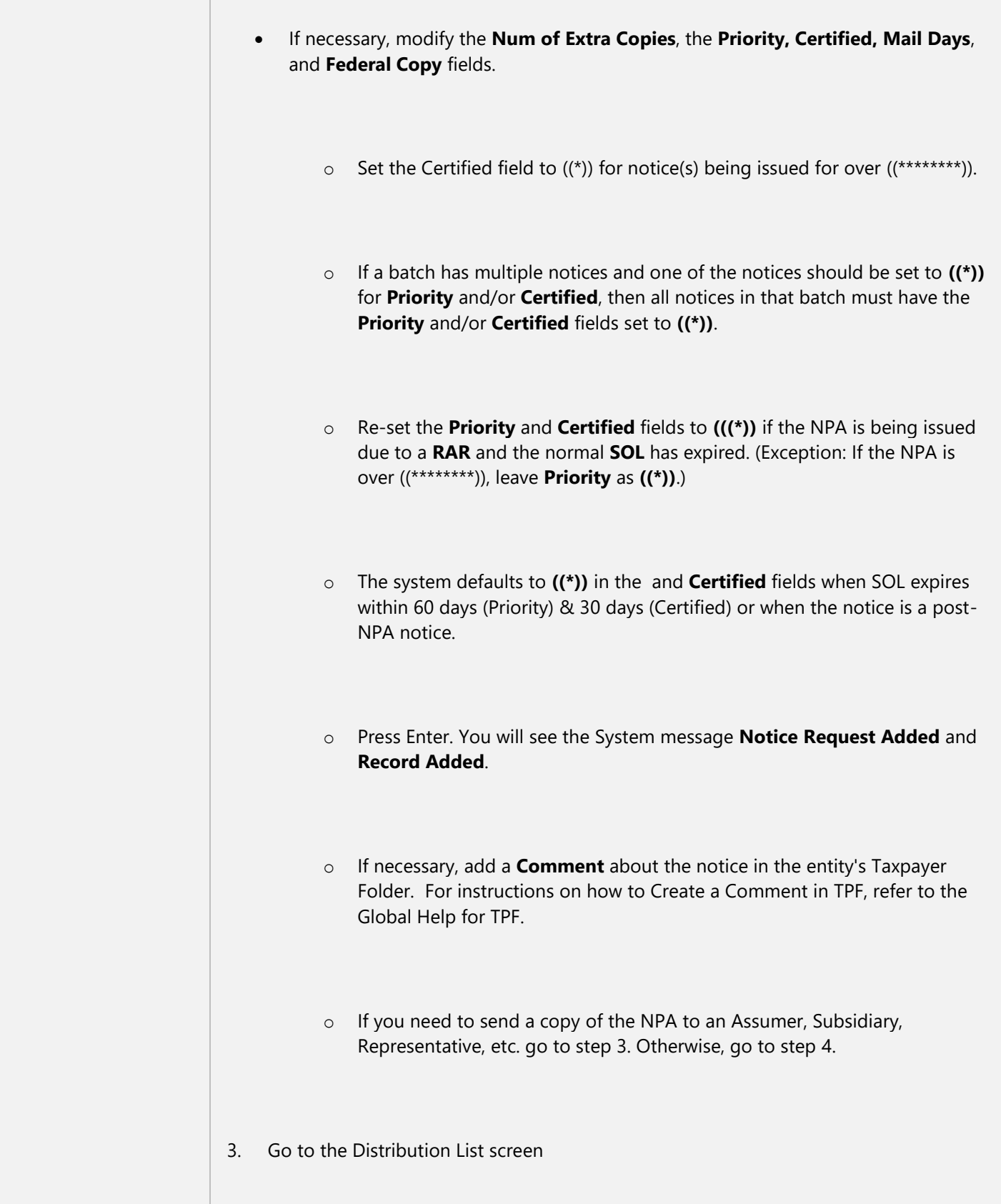

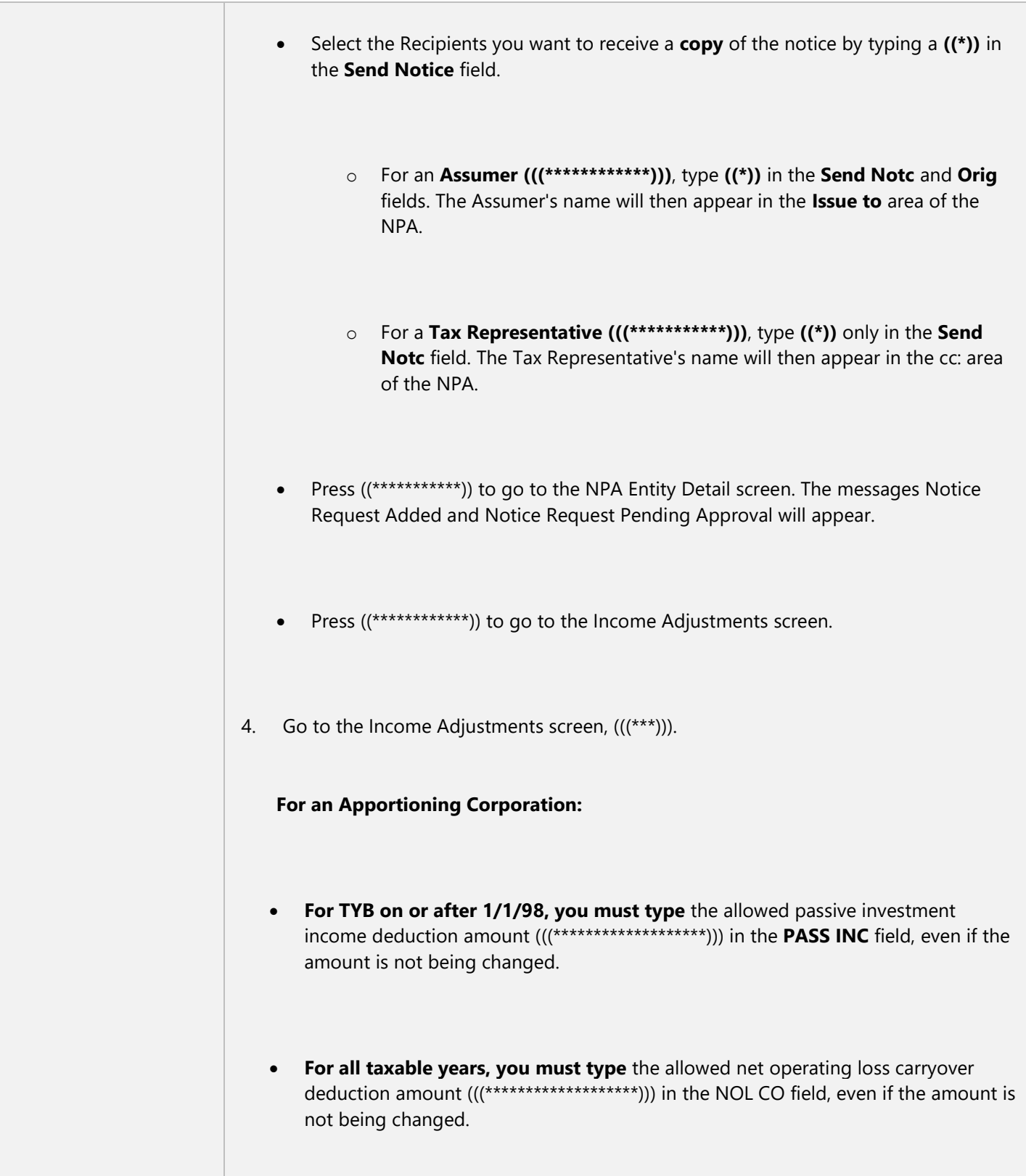

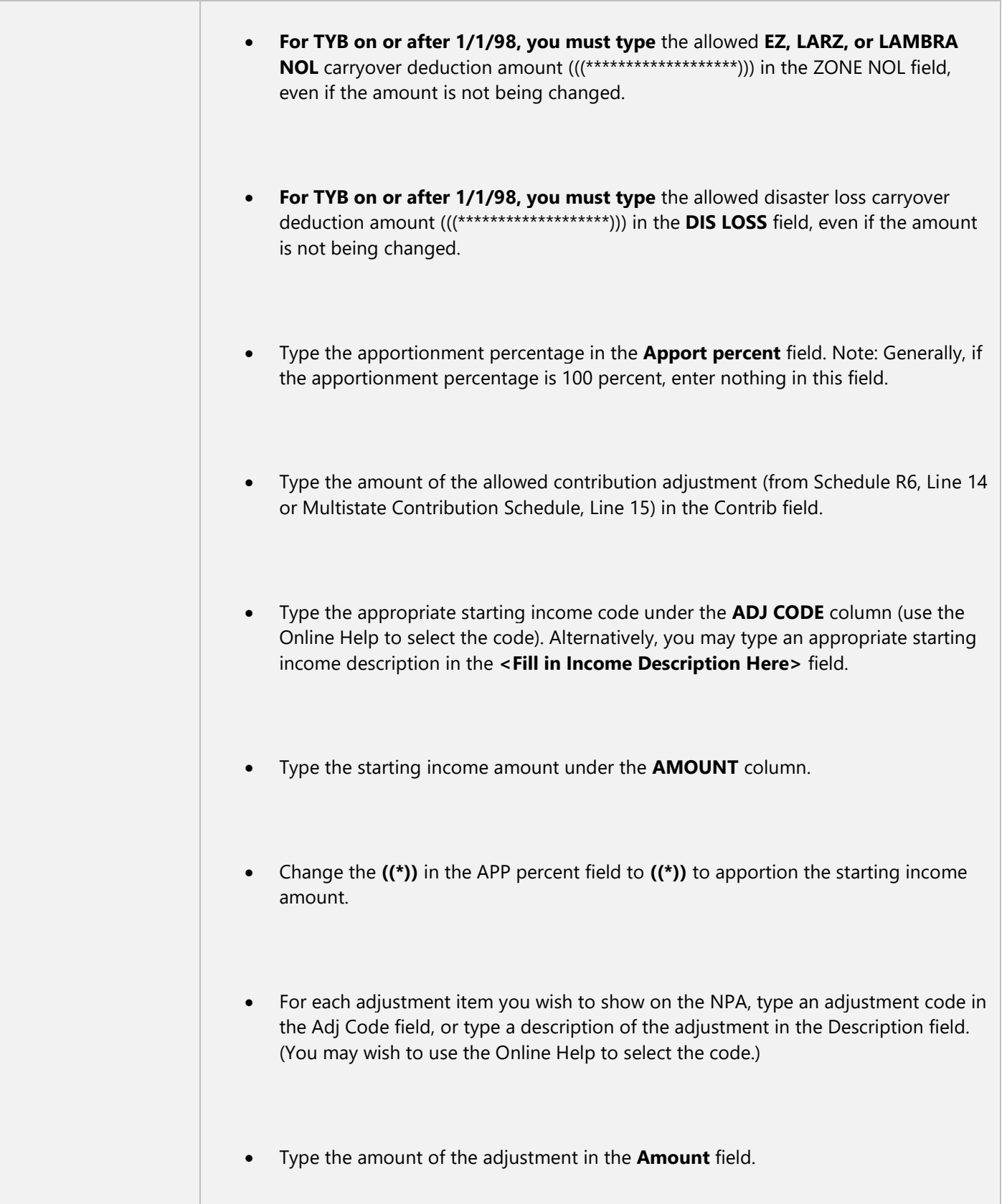

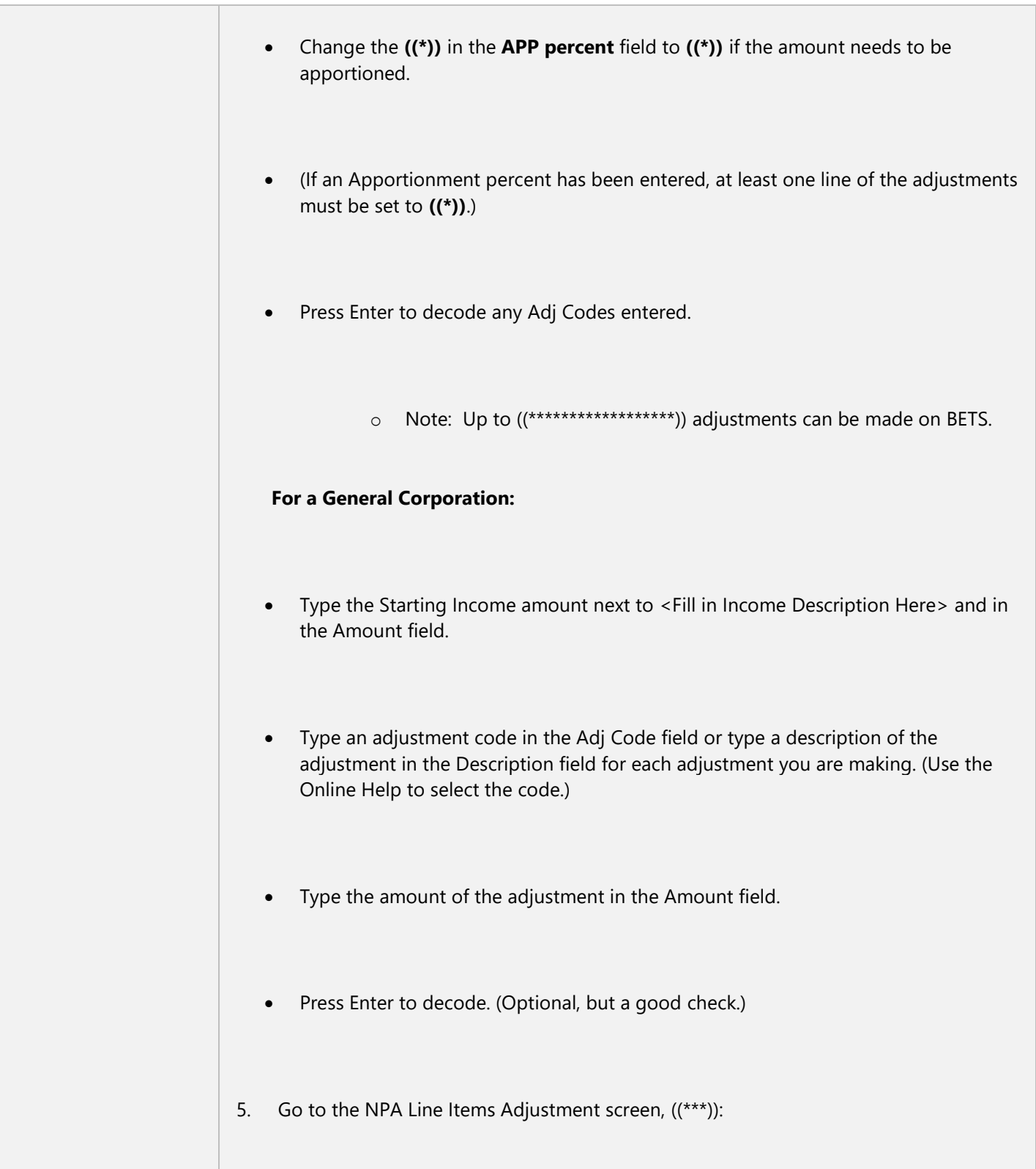

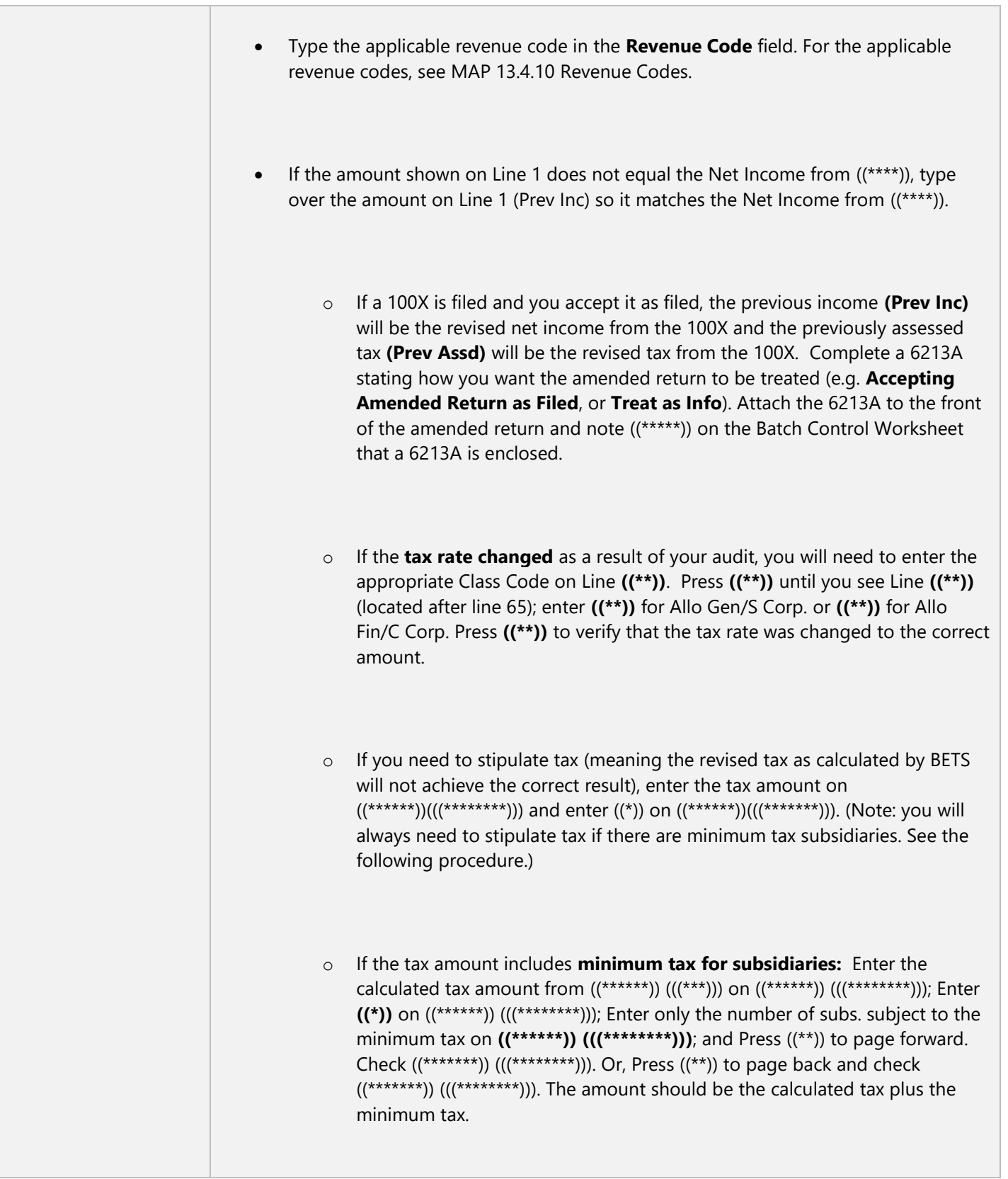

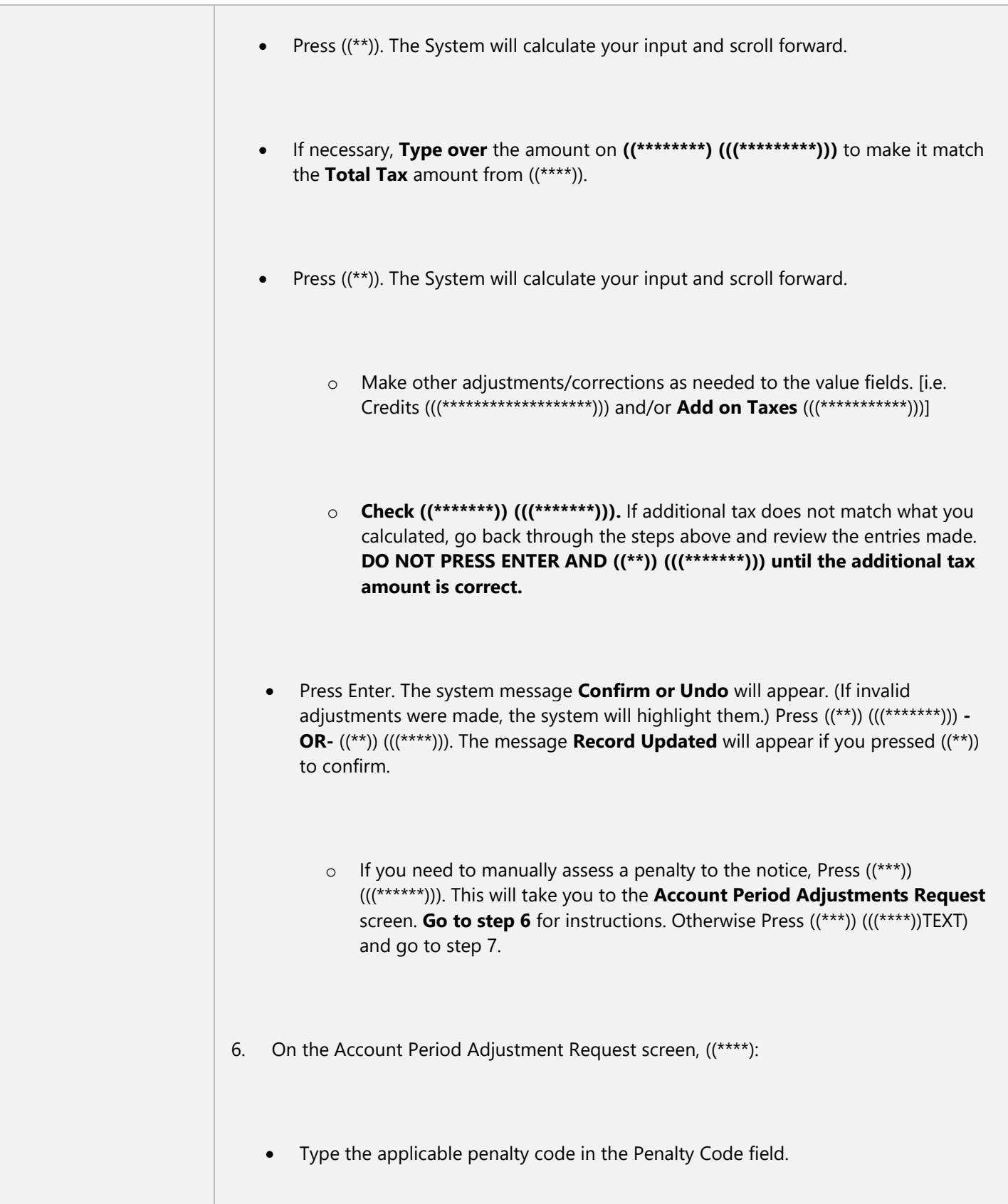

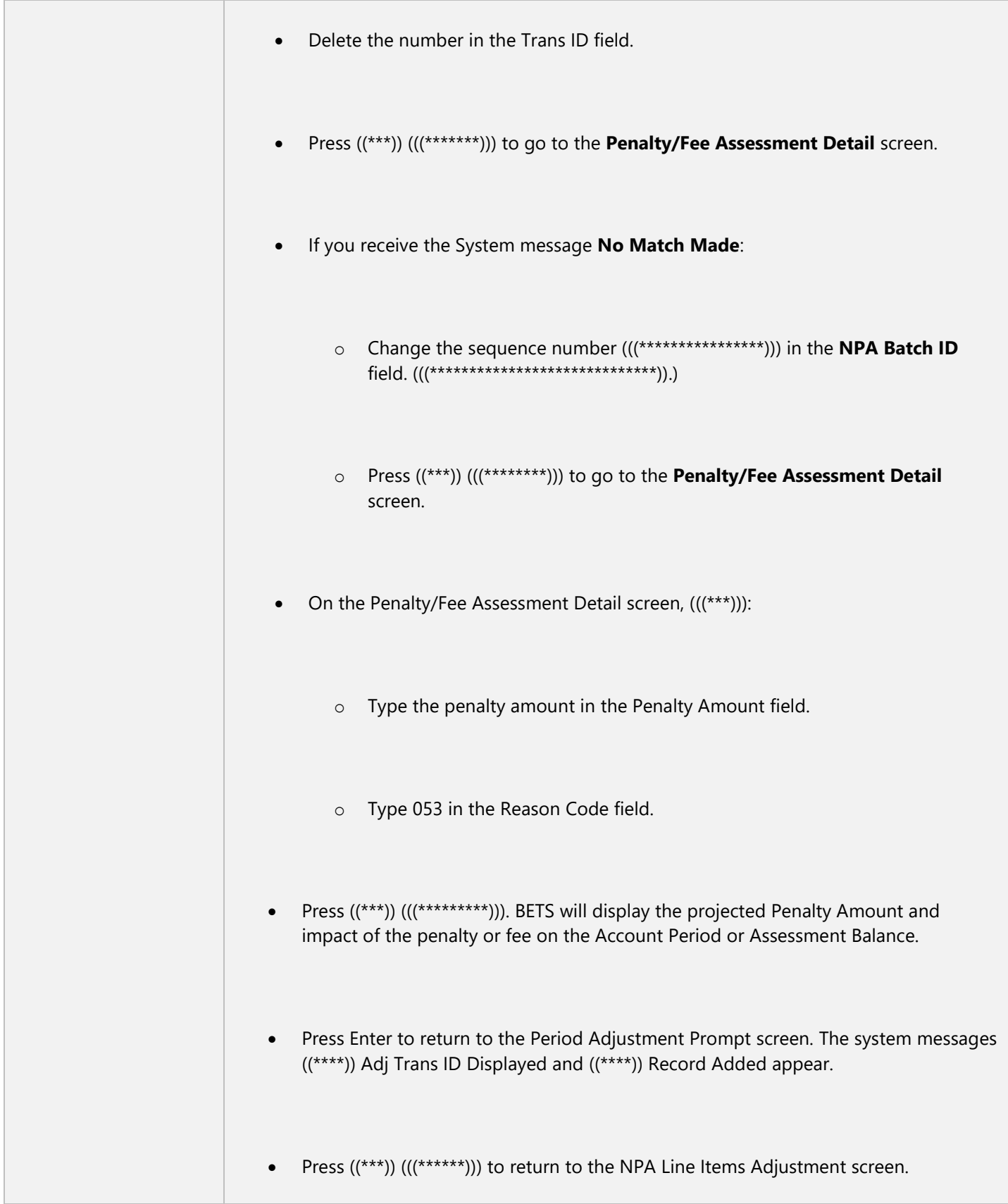

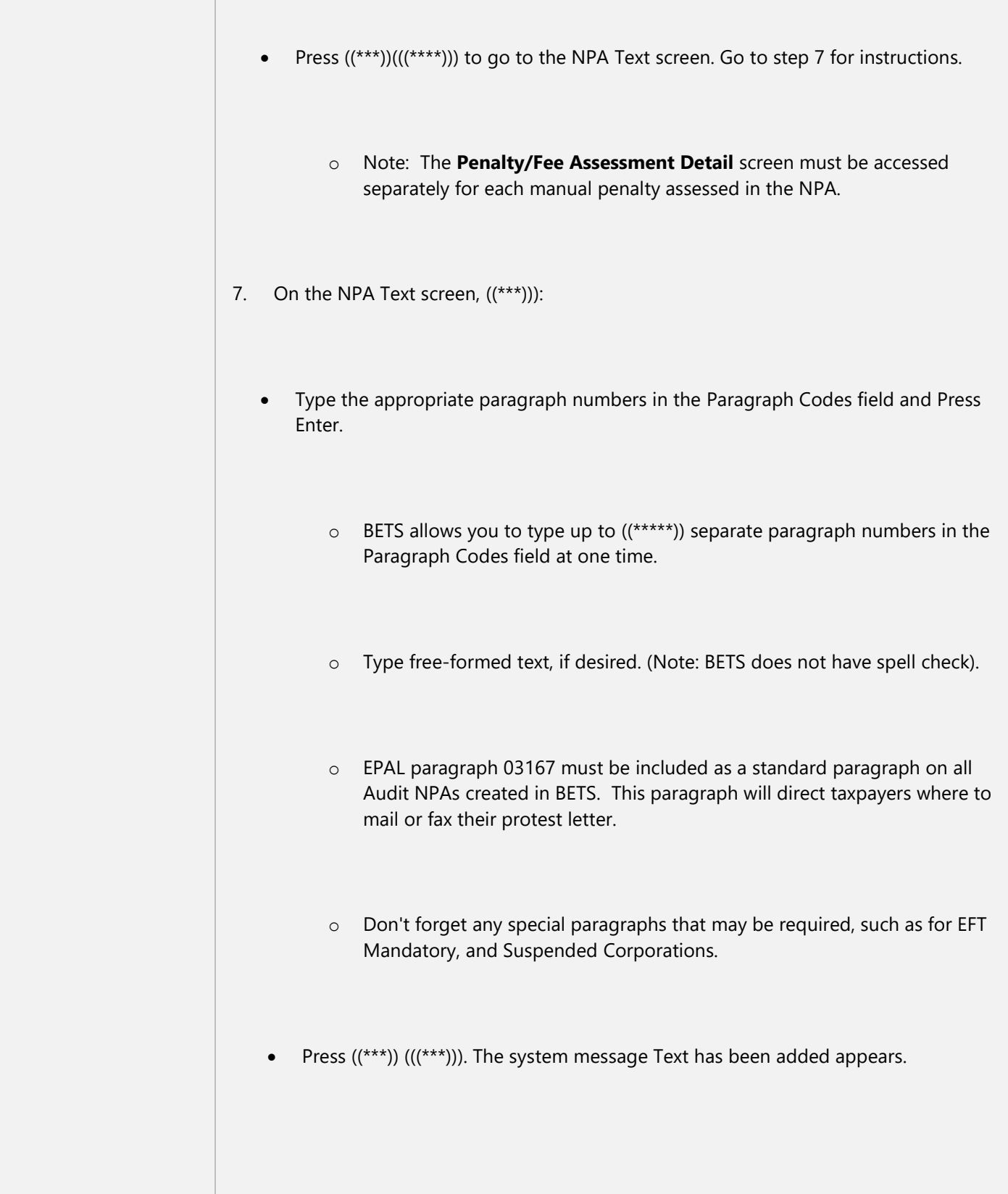

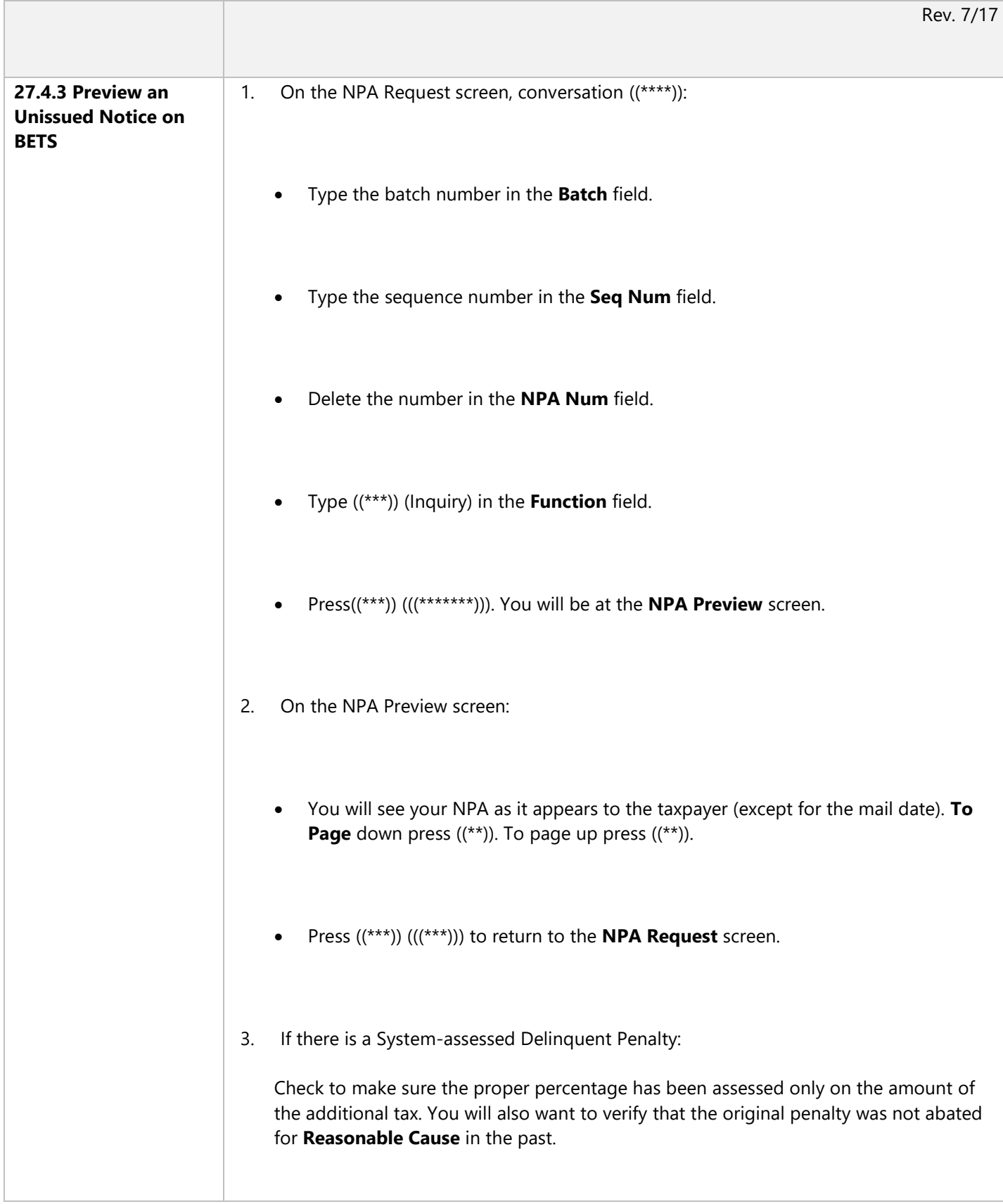

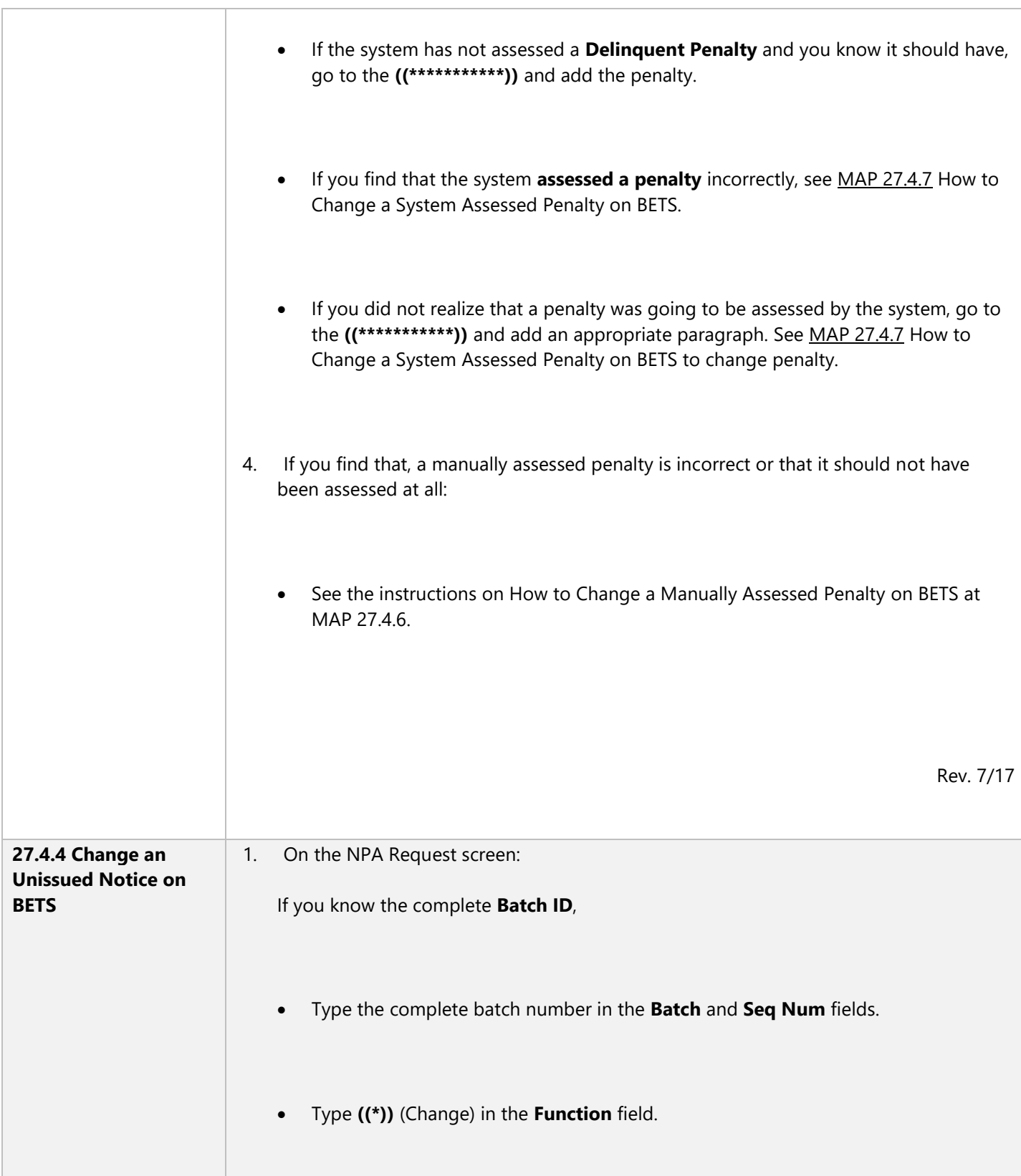

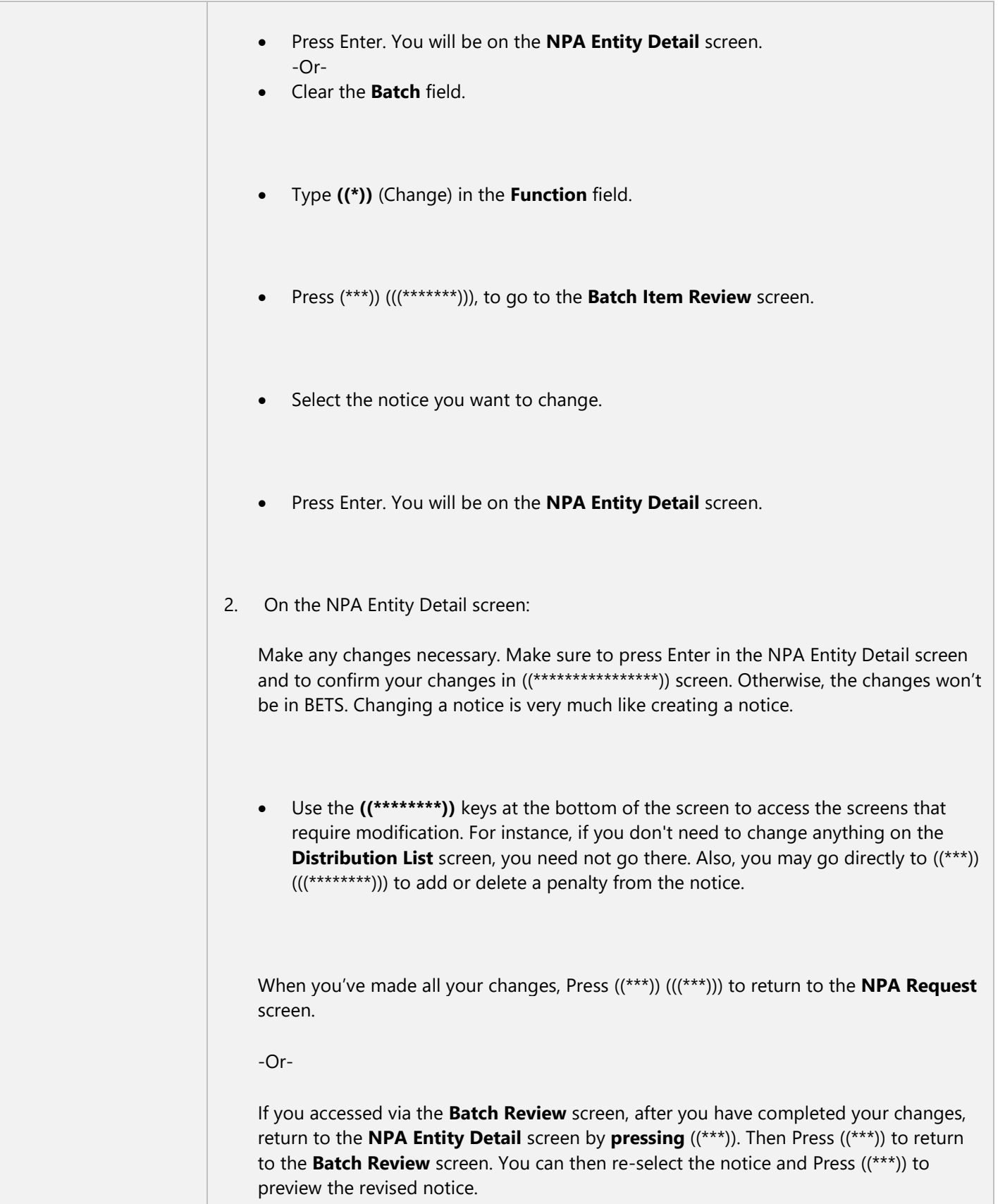

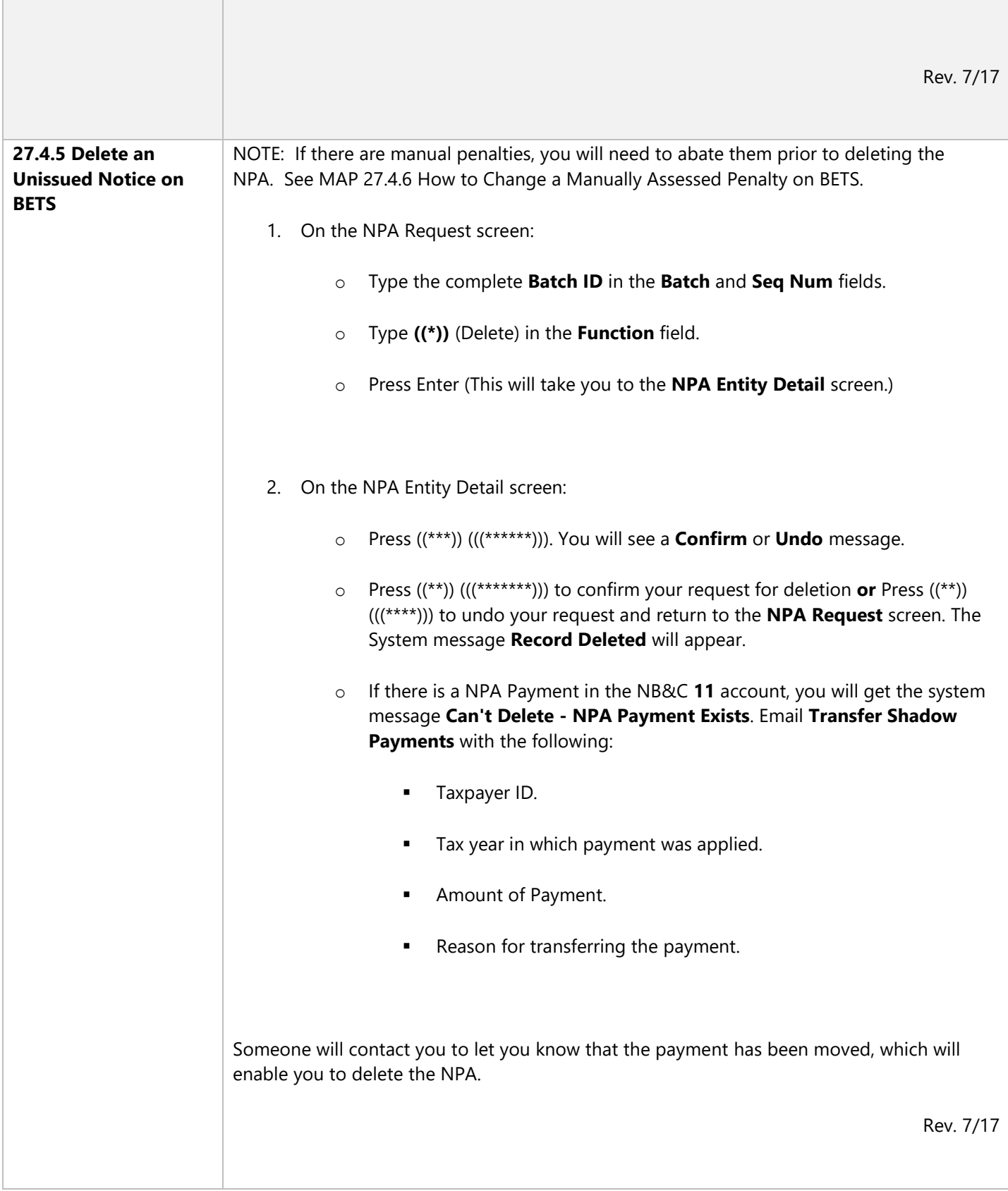

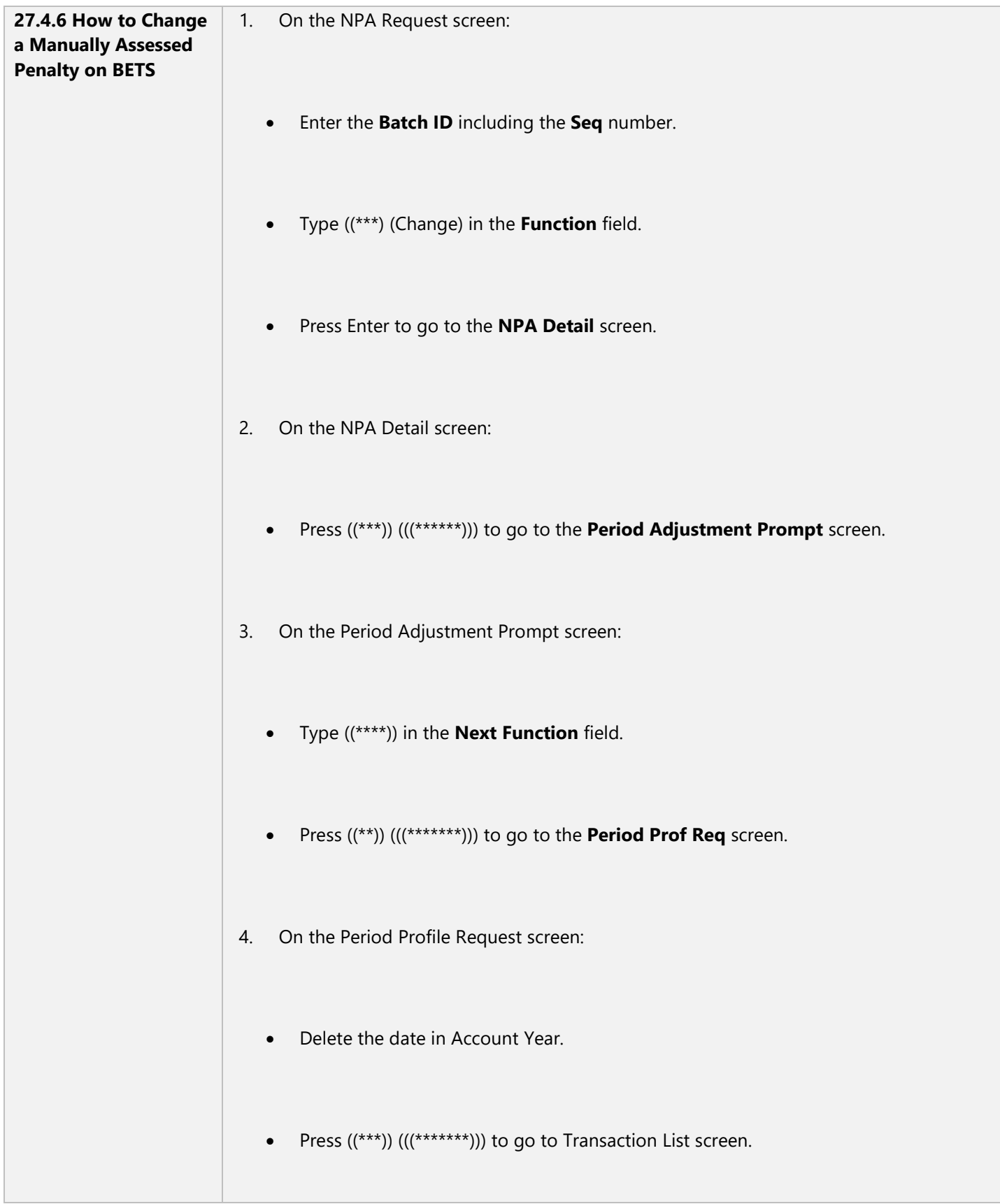

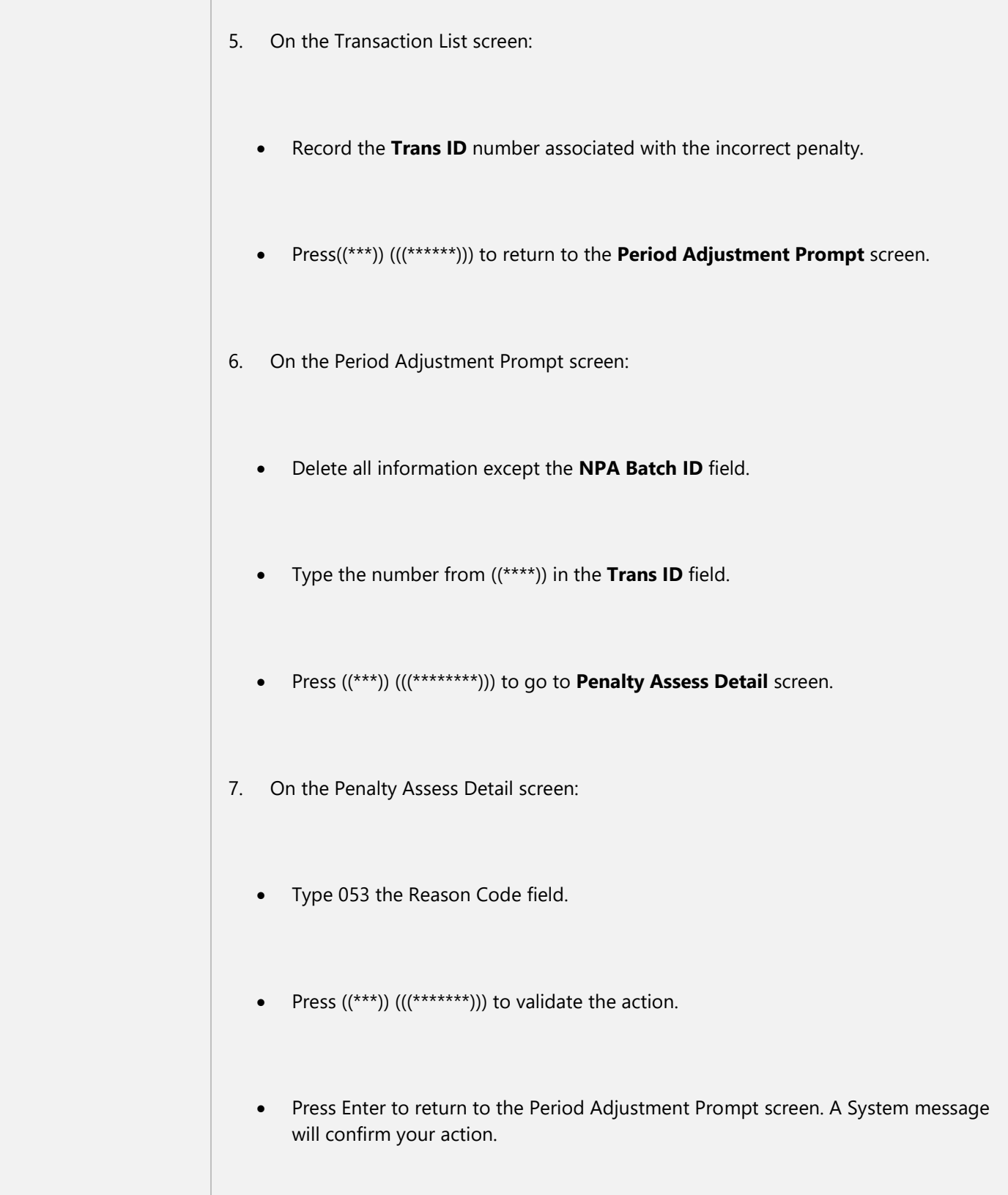

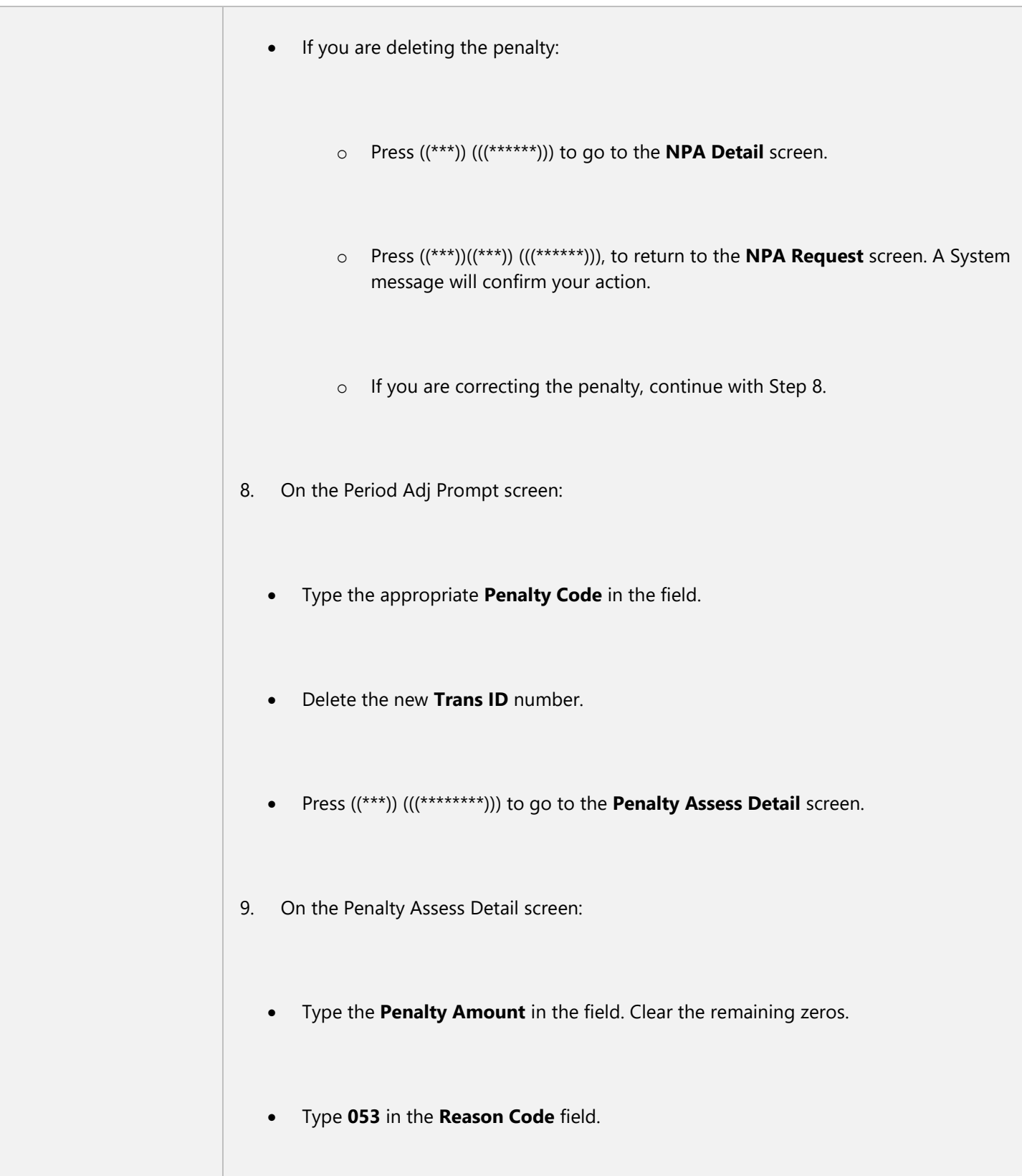

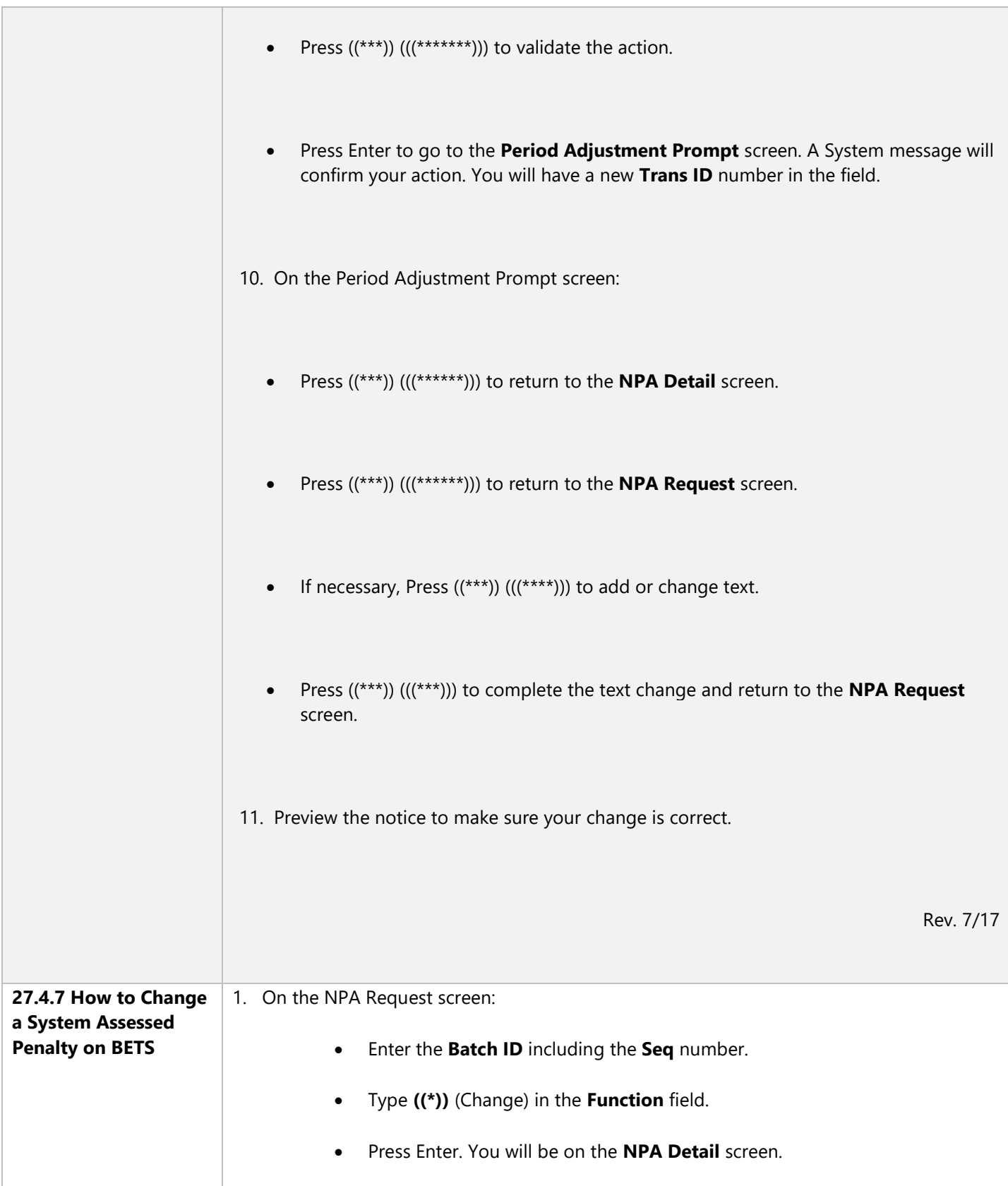

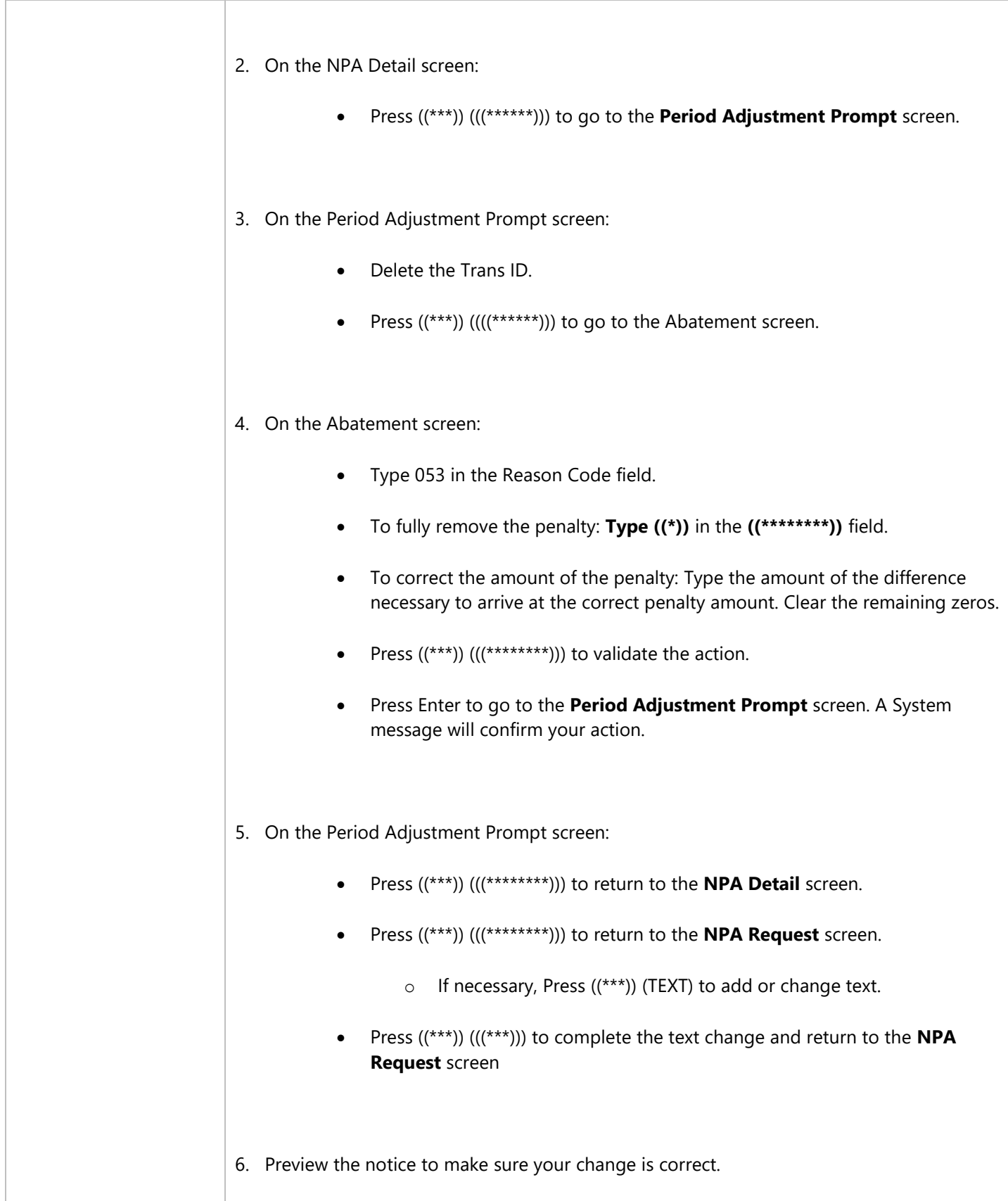

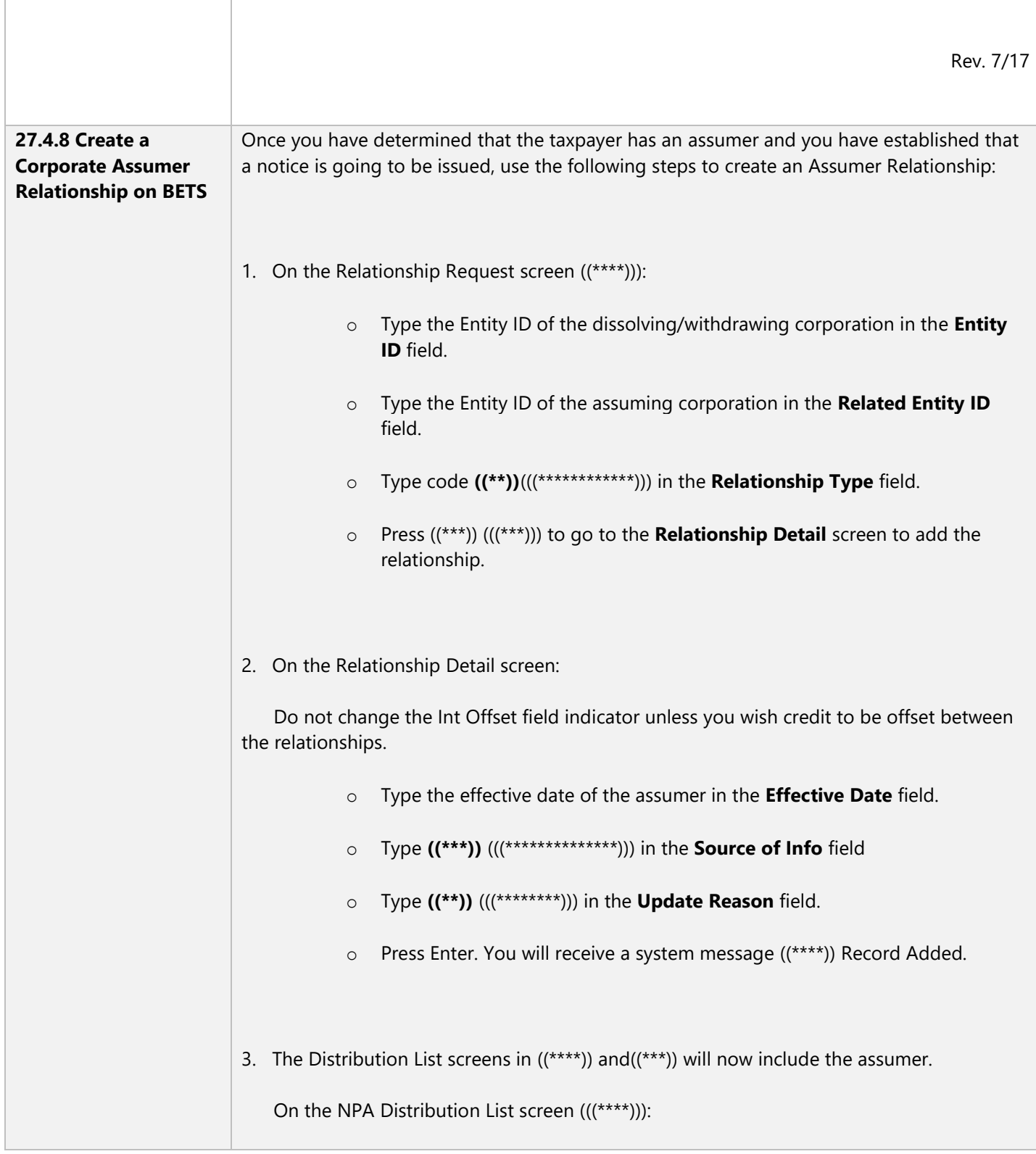

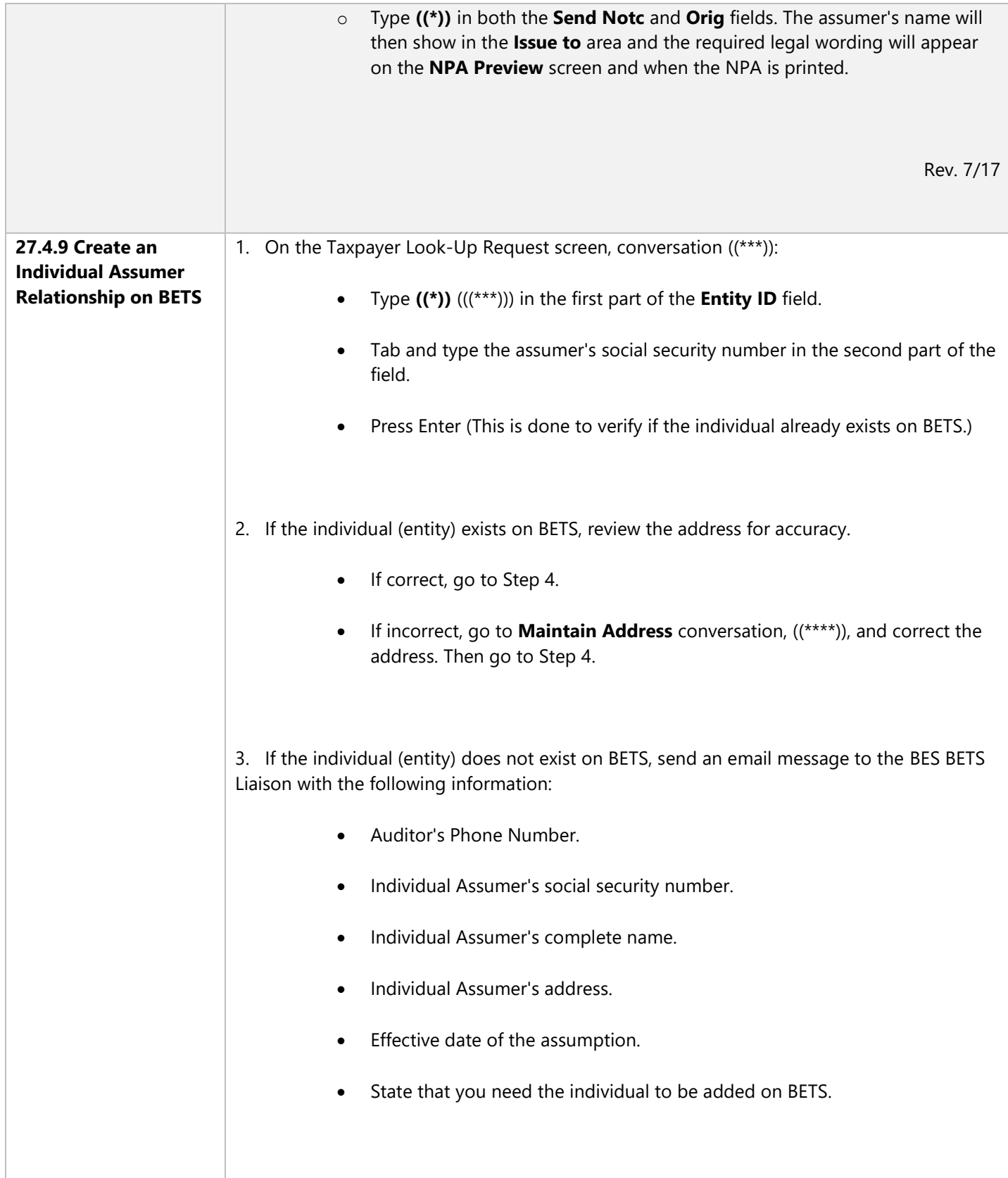

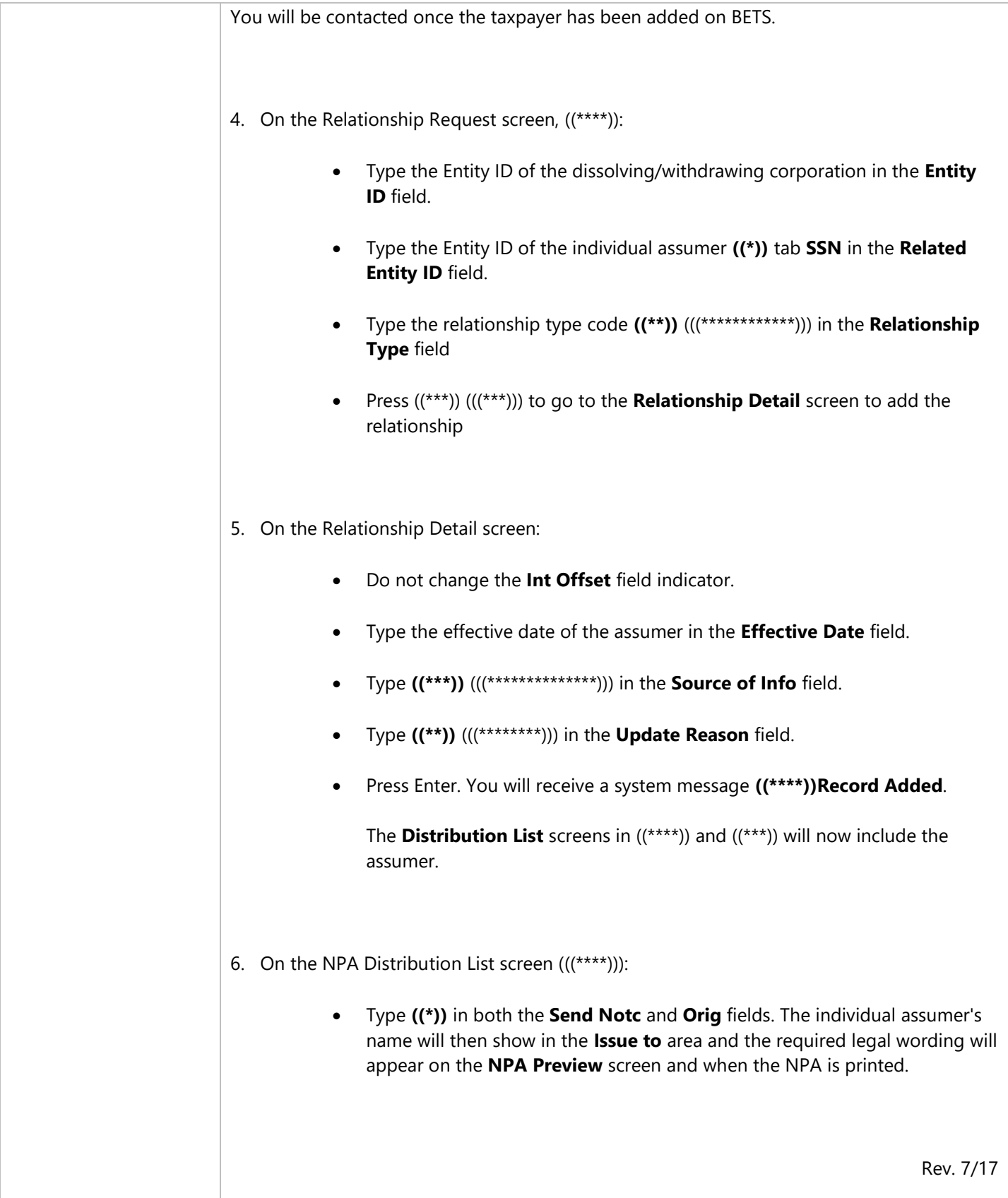

 $\mathbb{F}$ 

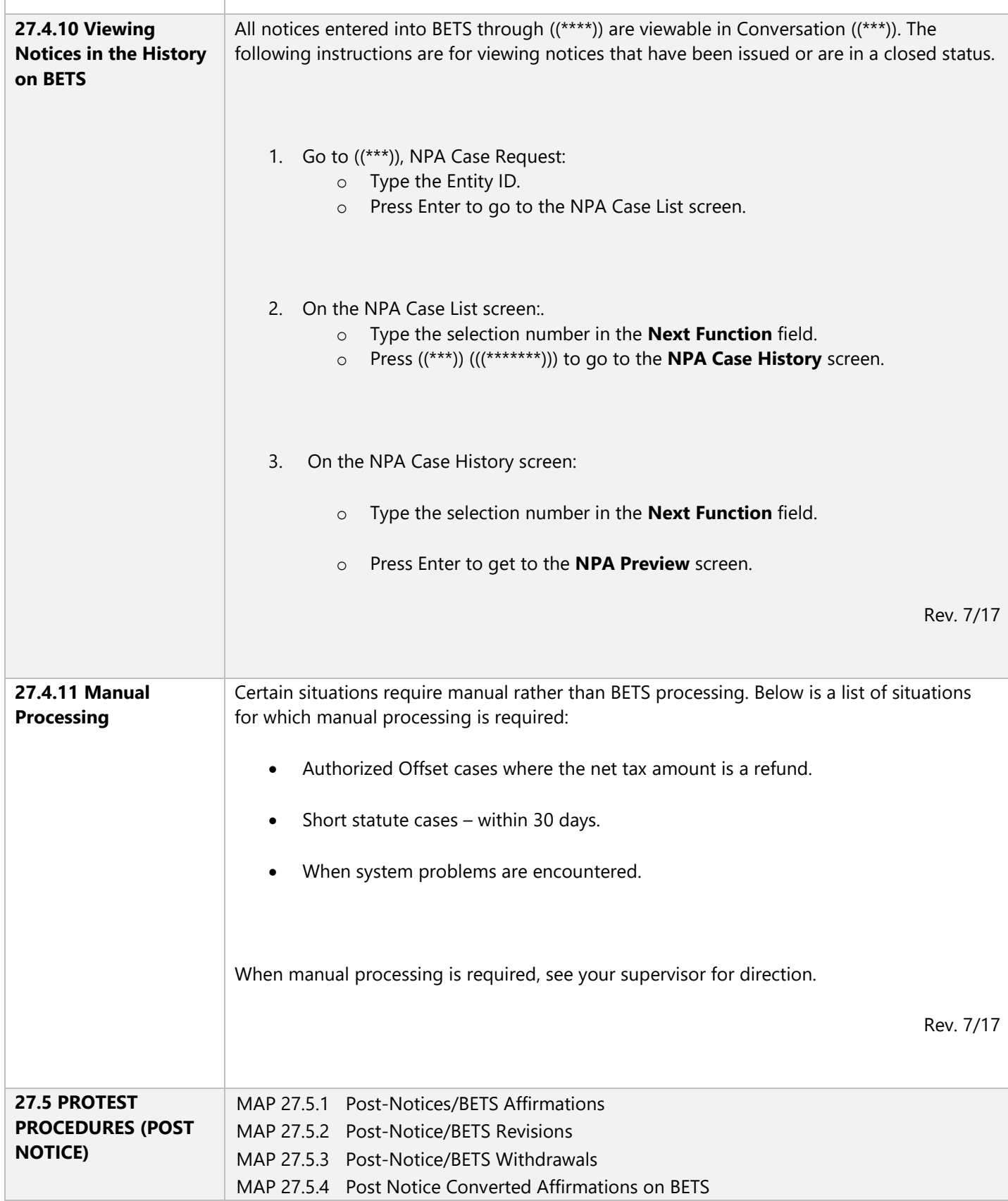

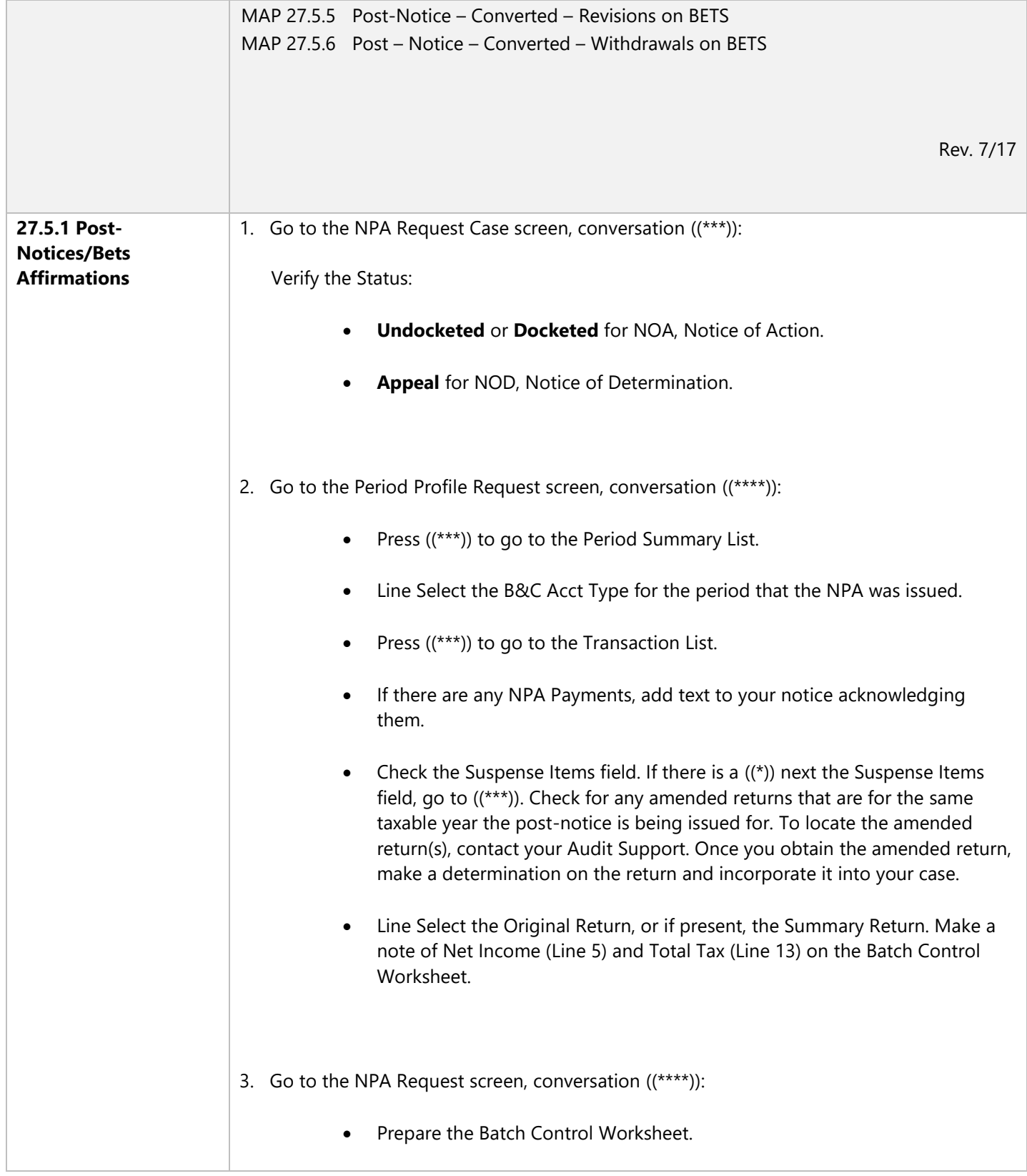

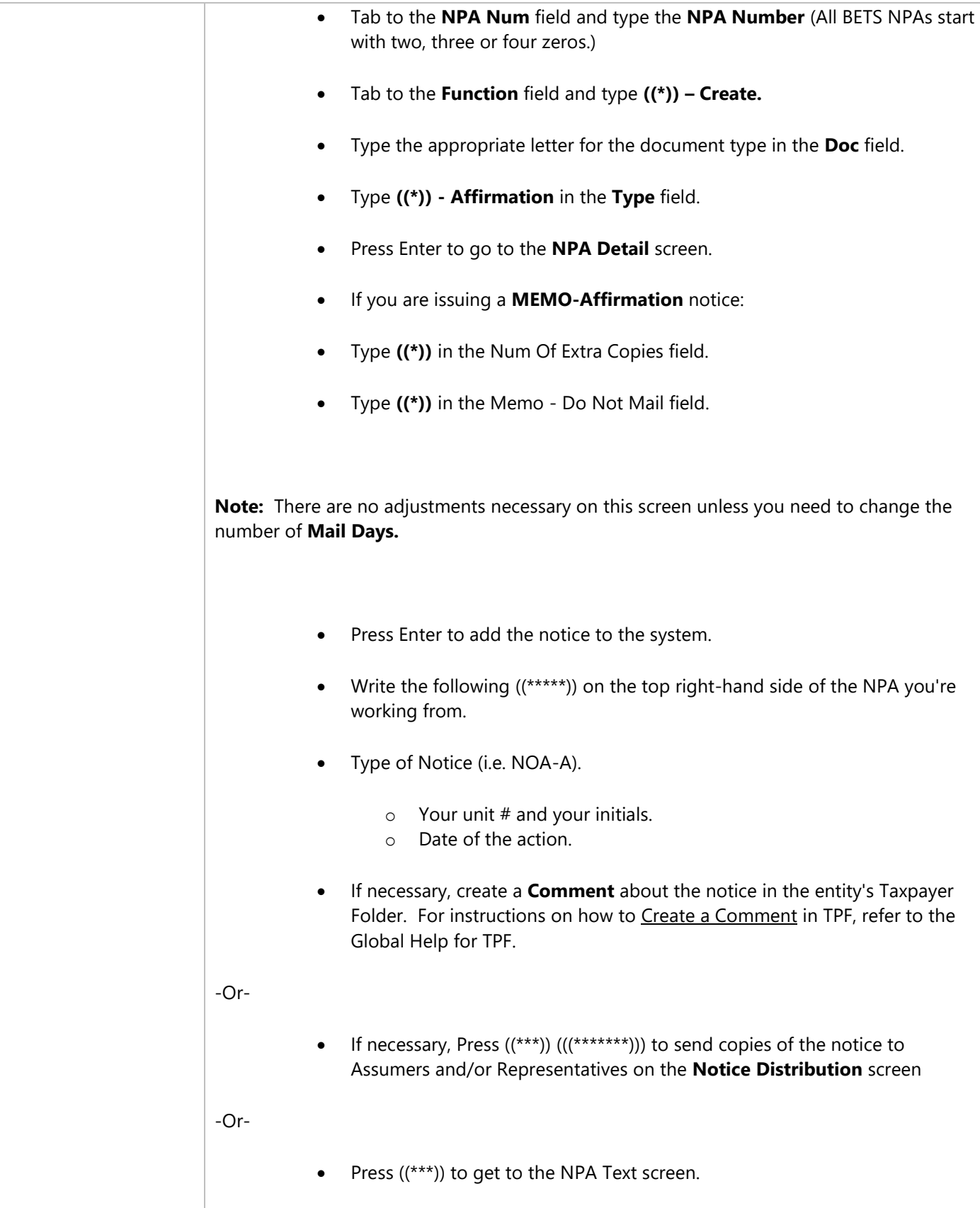

 $\mathbb{F}$ 

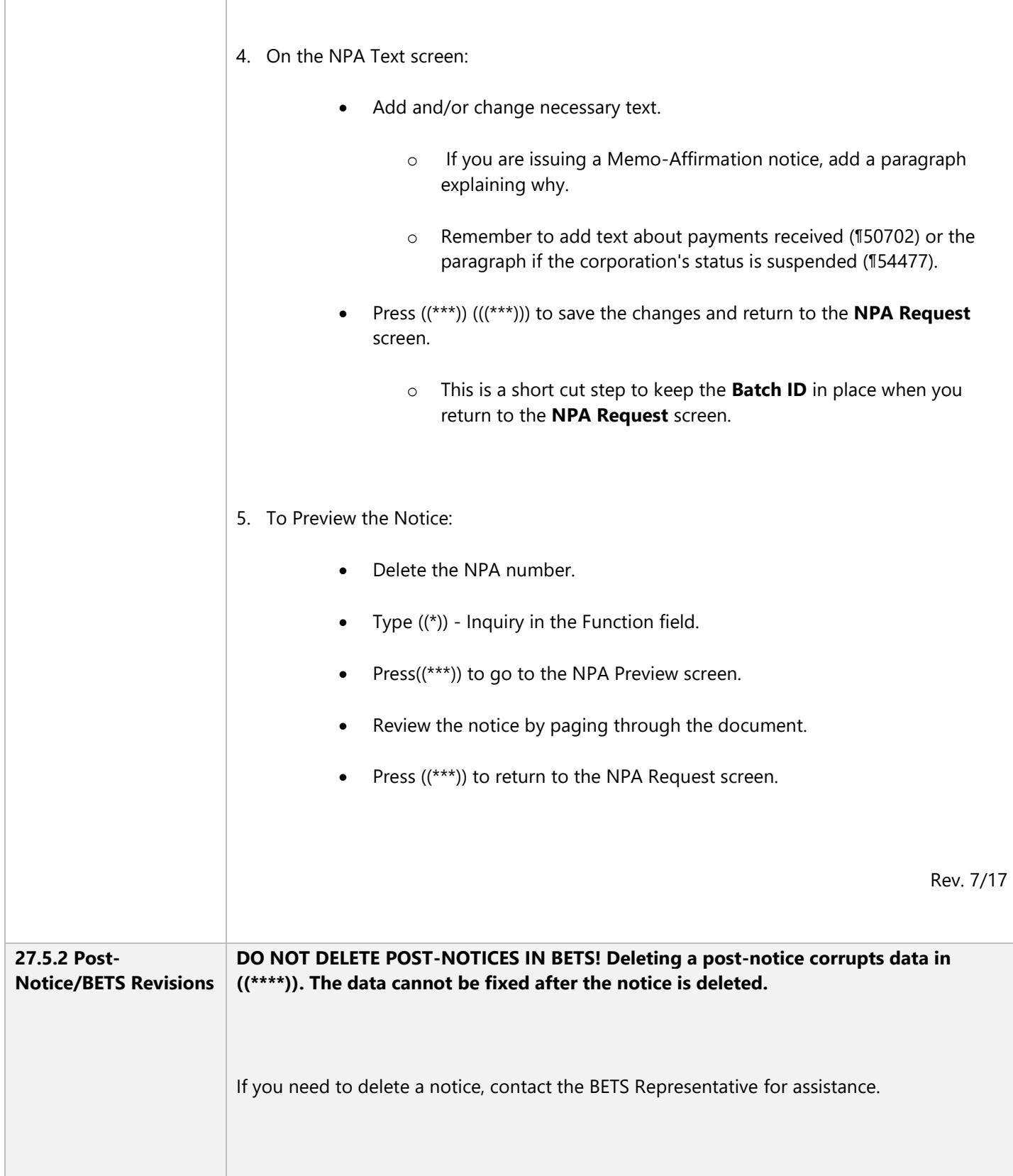

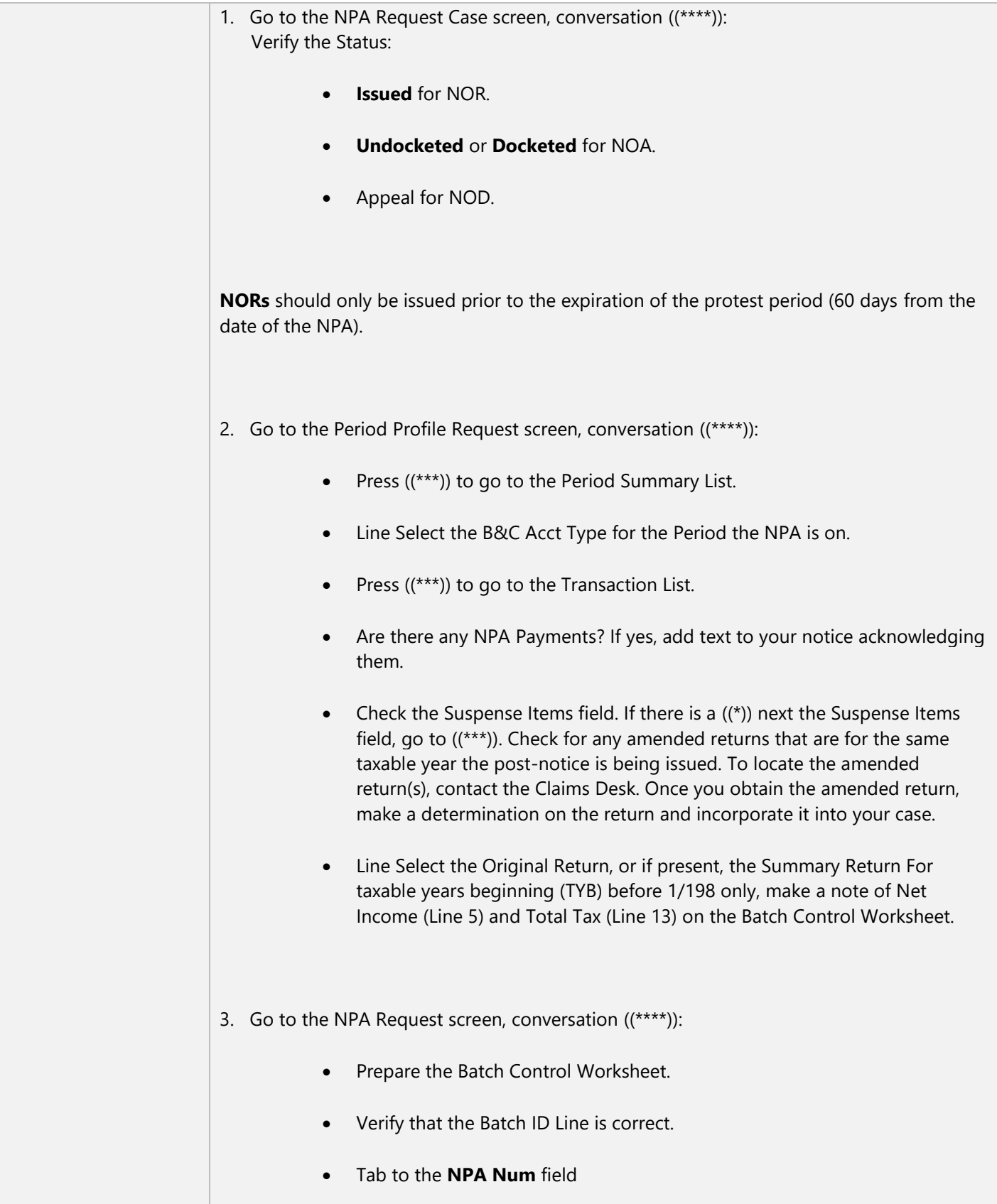

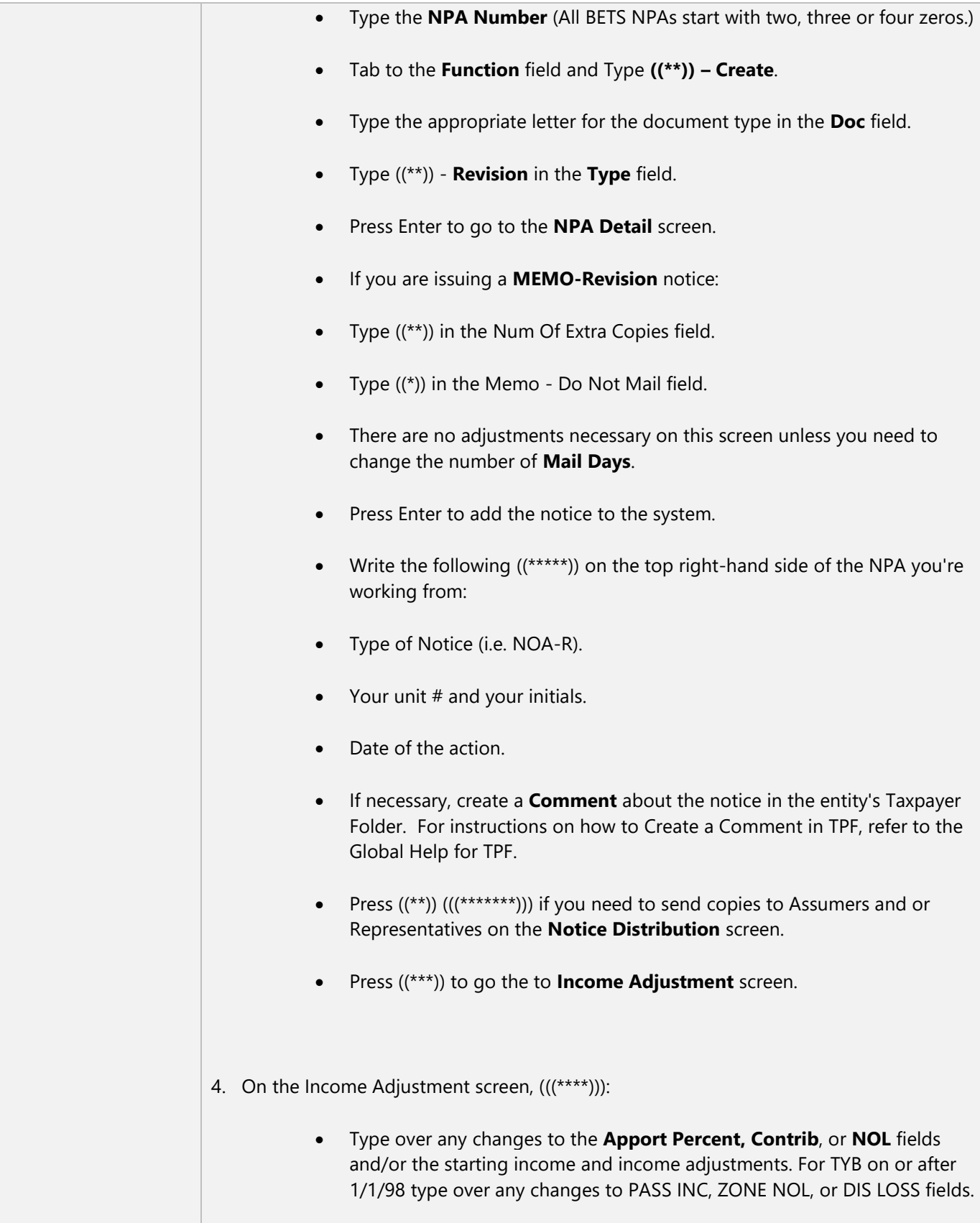

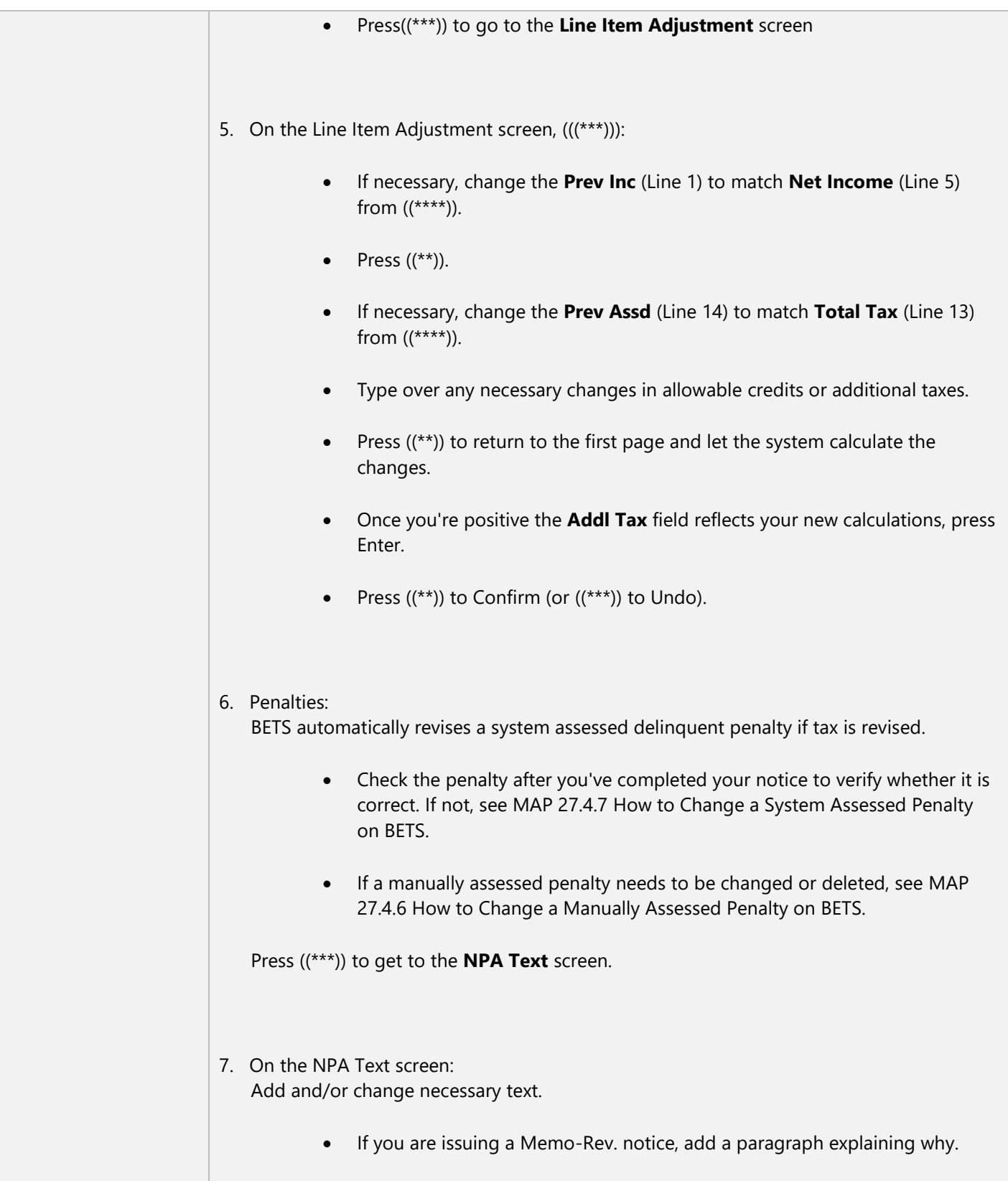

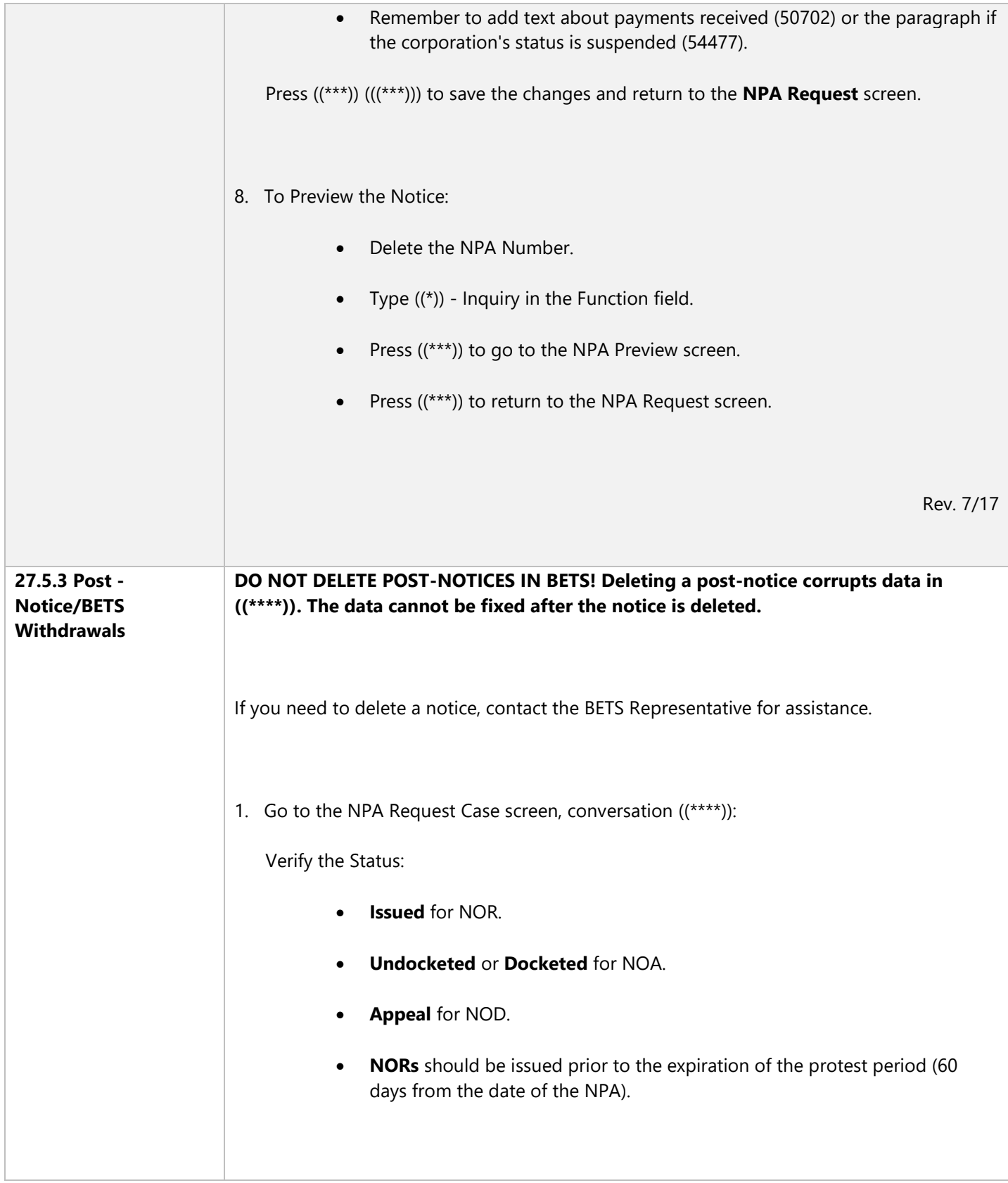

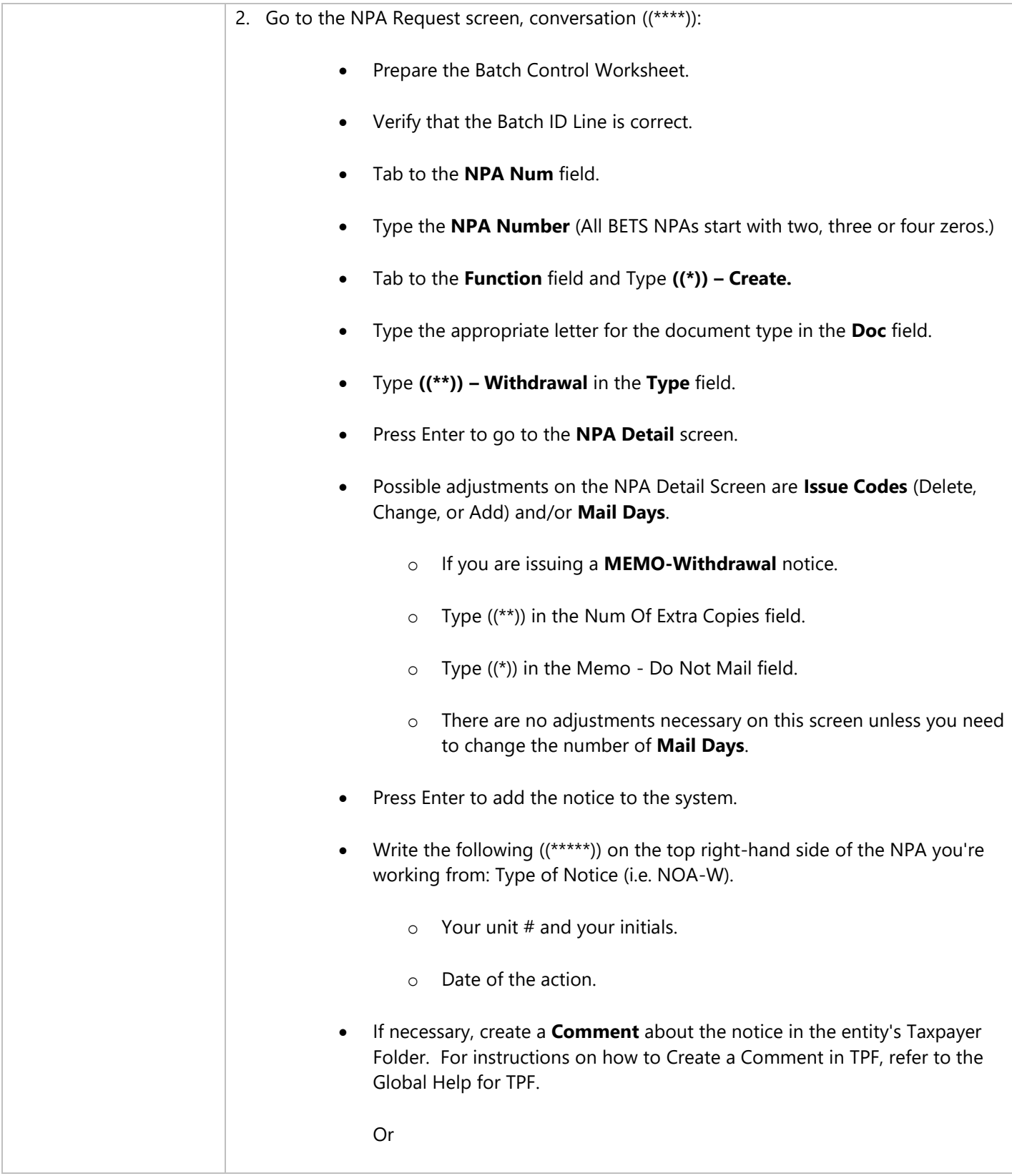

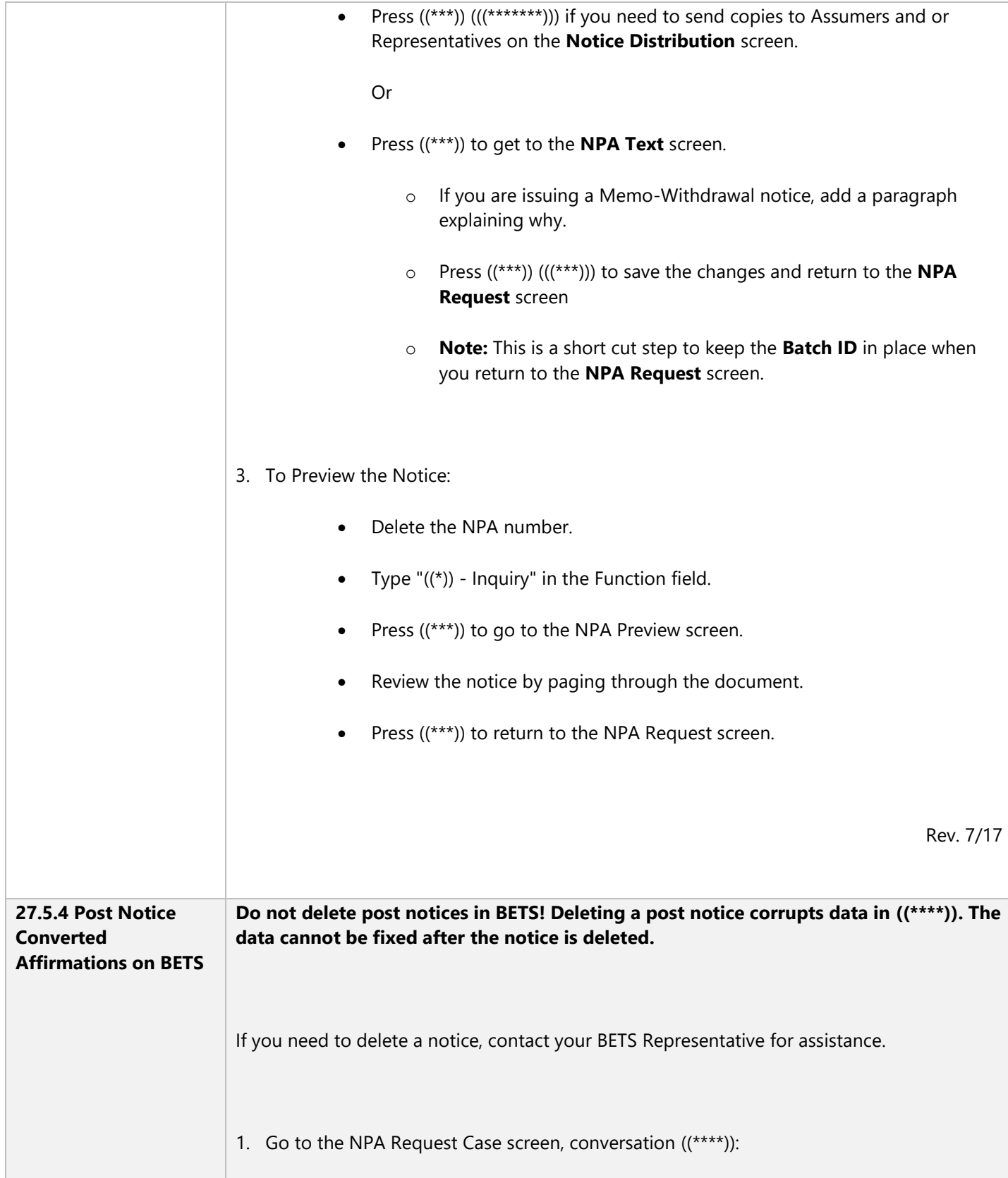

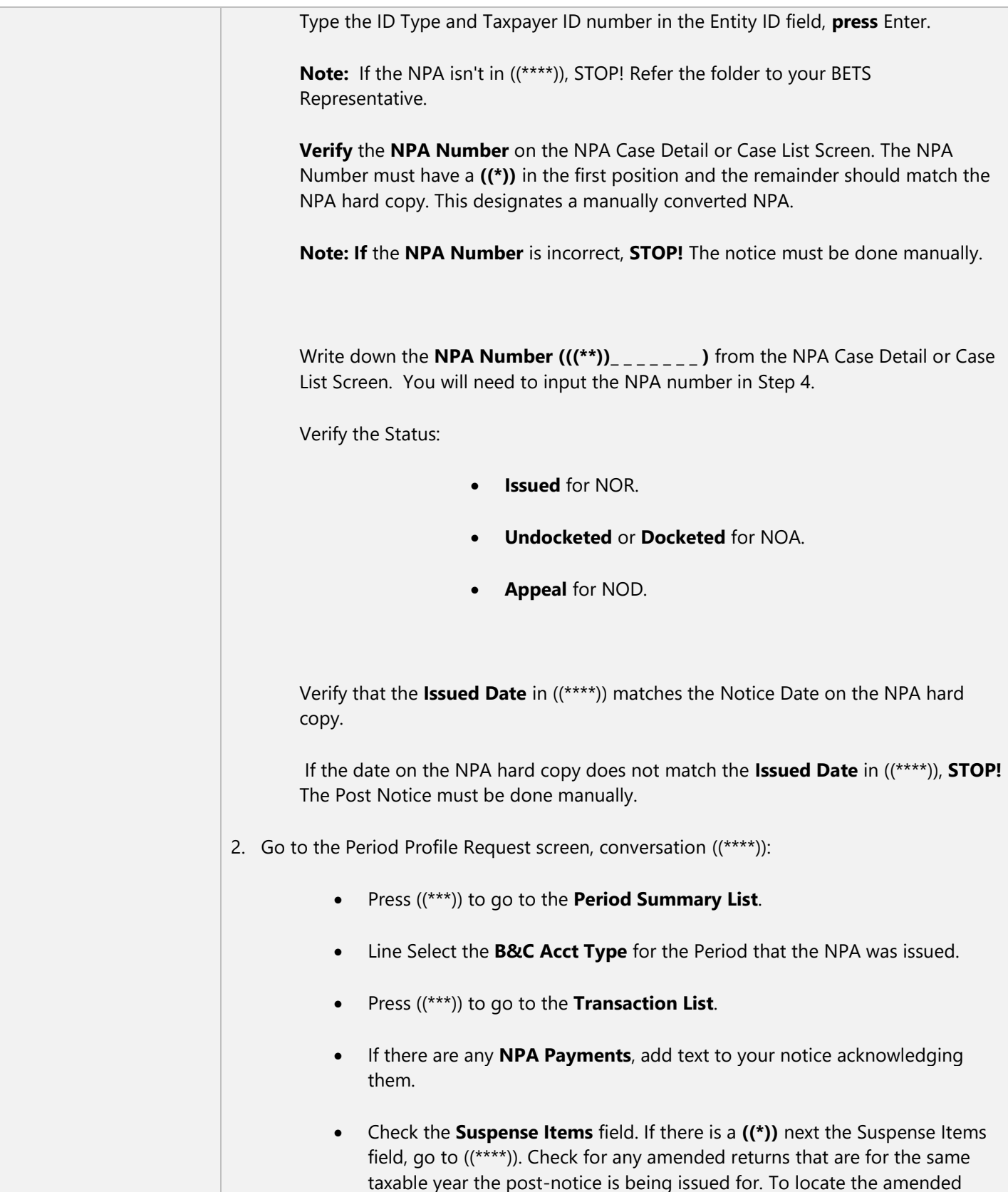

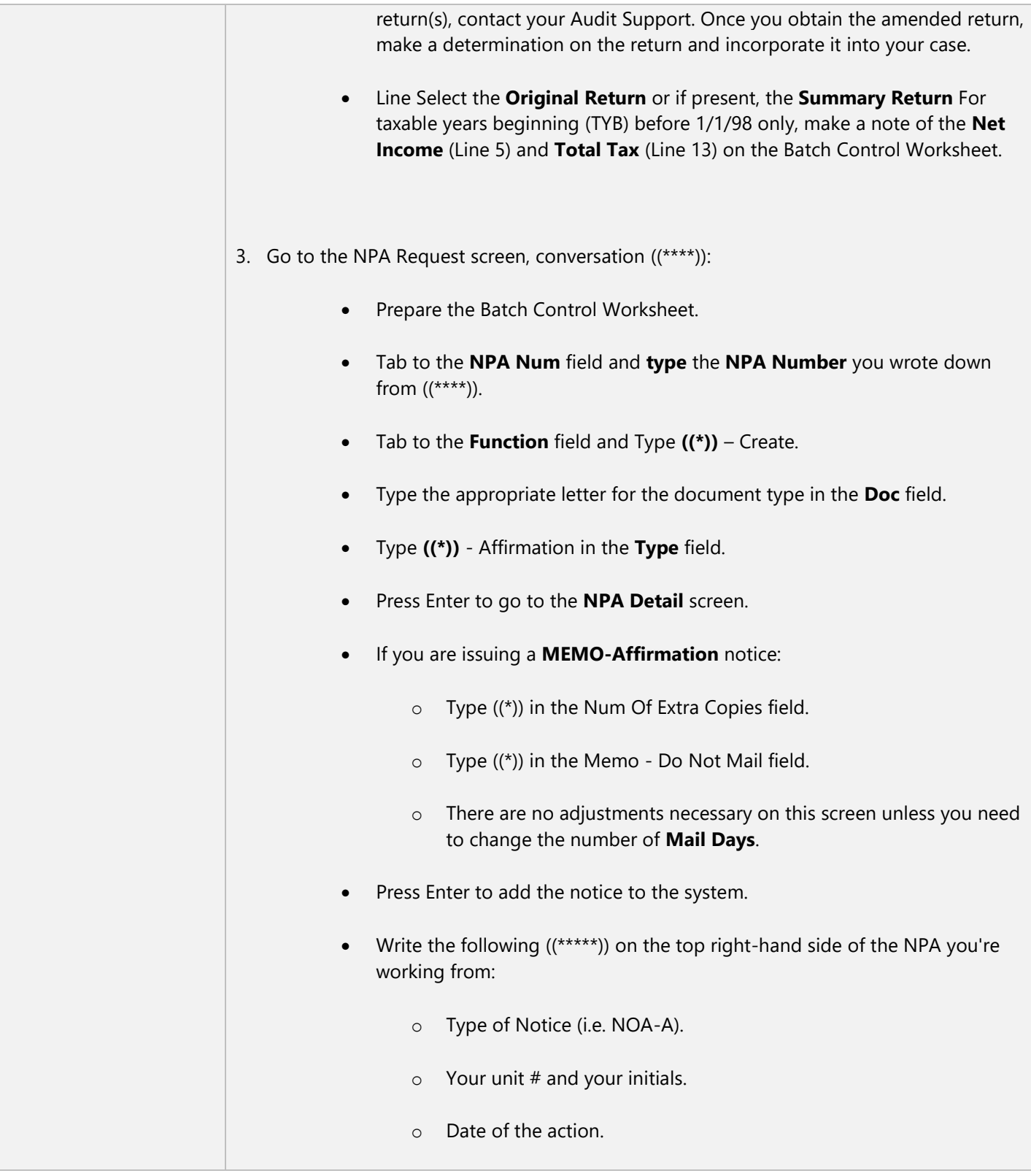

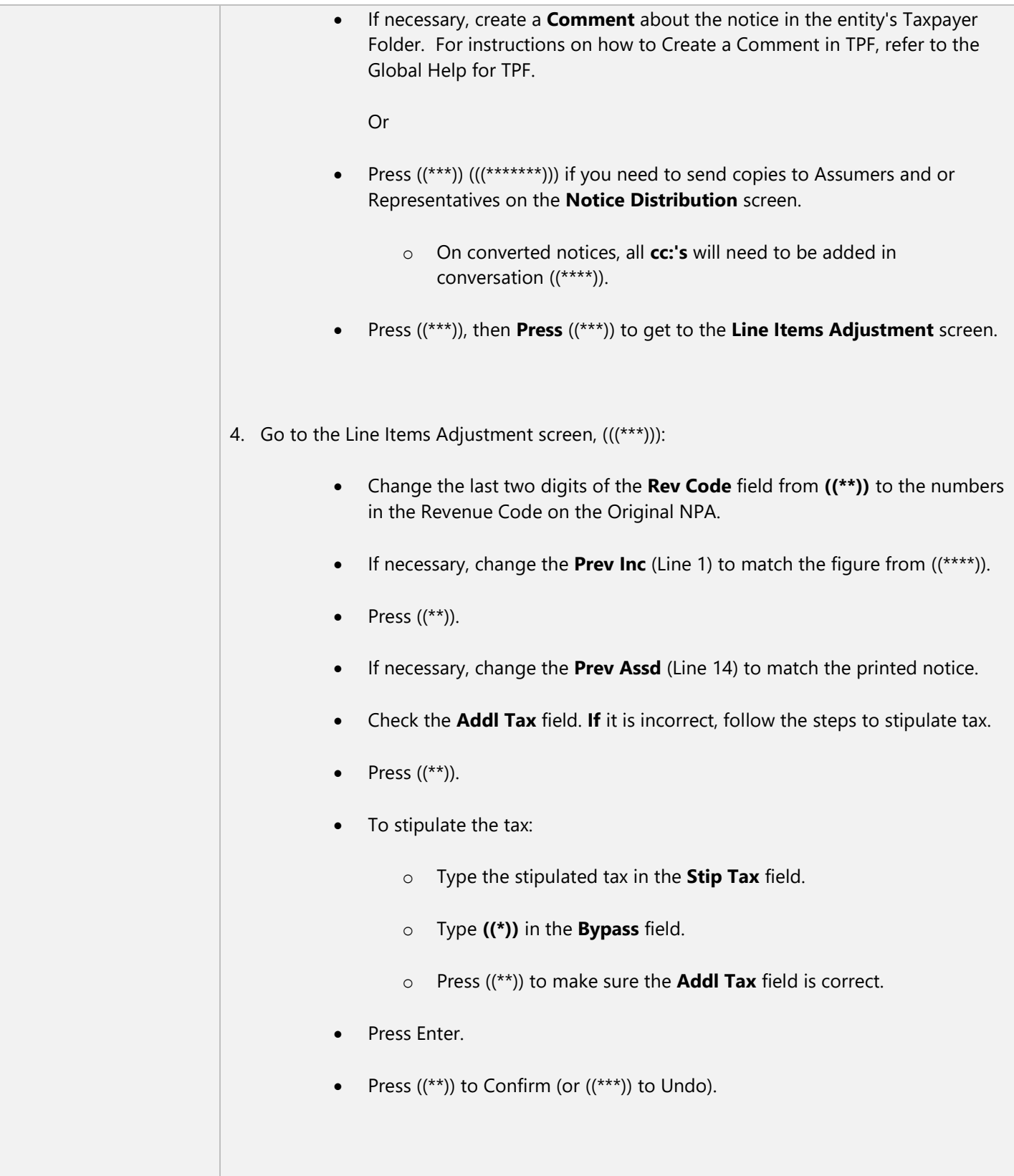

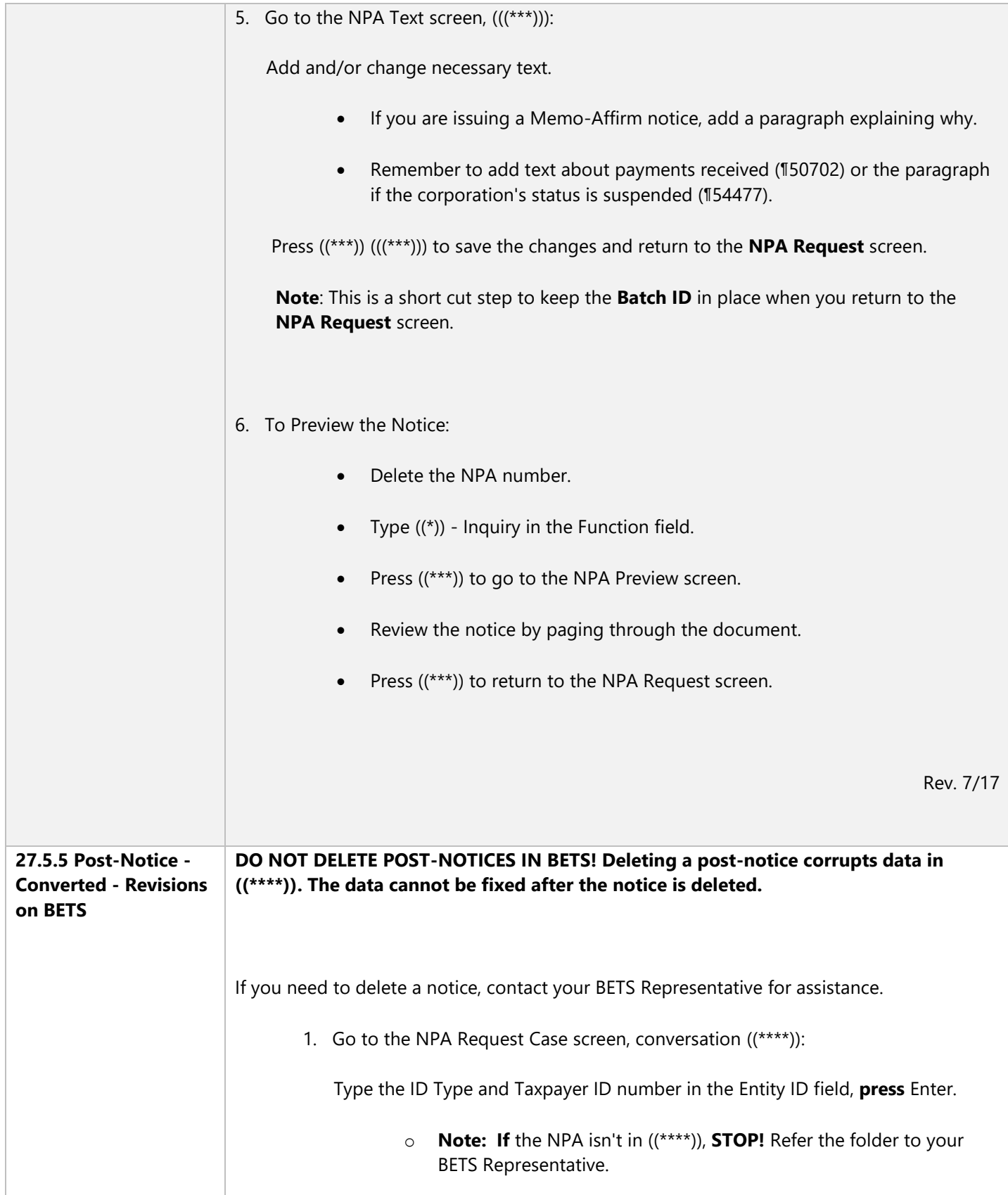

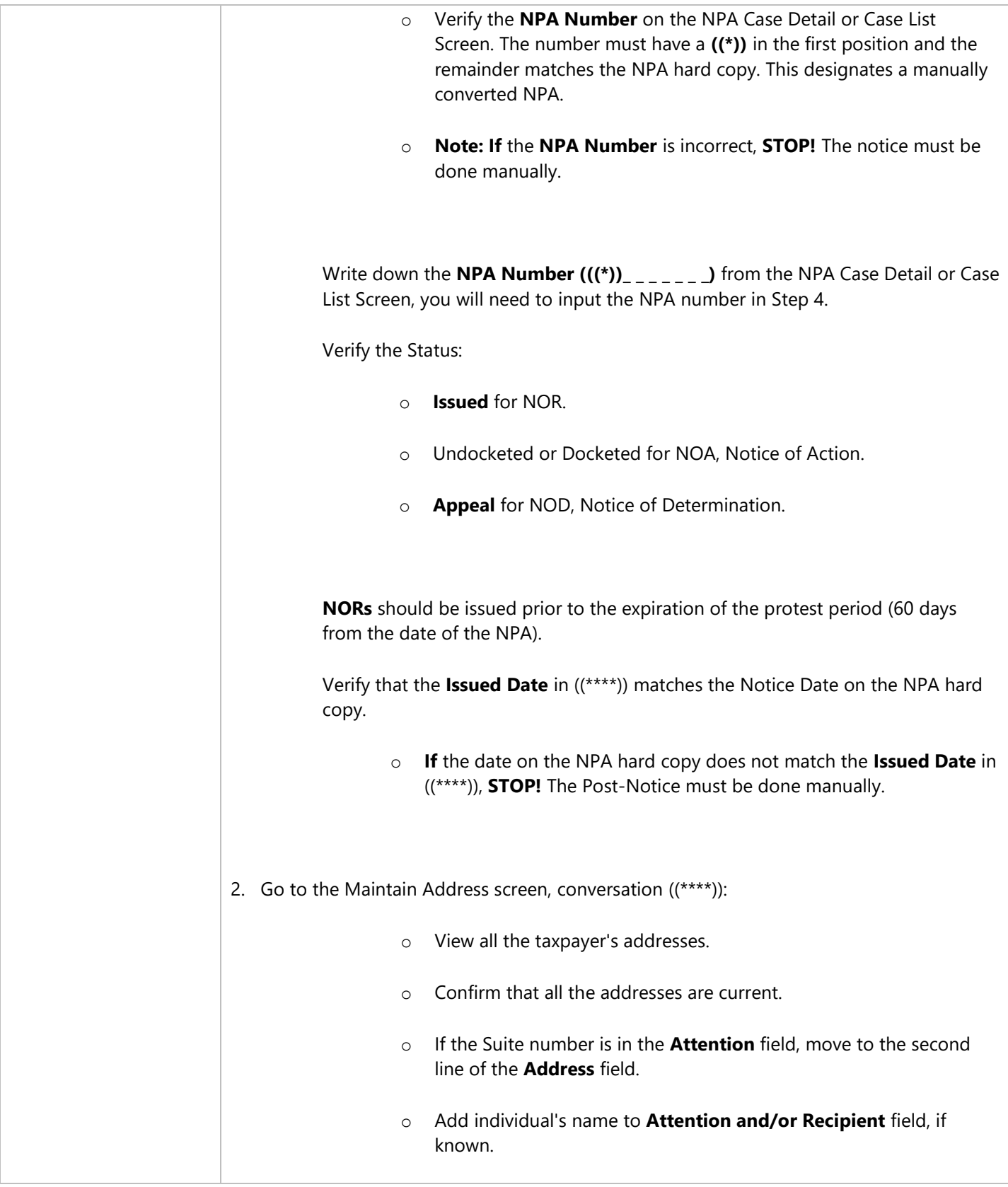

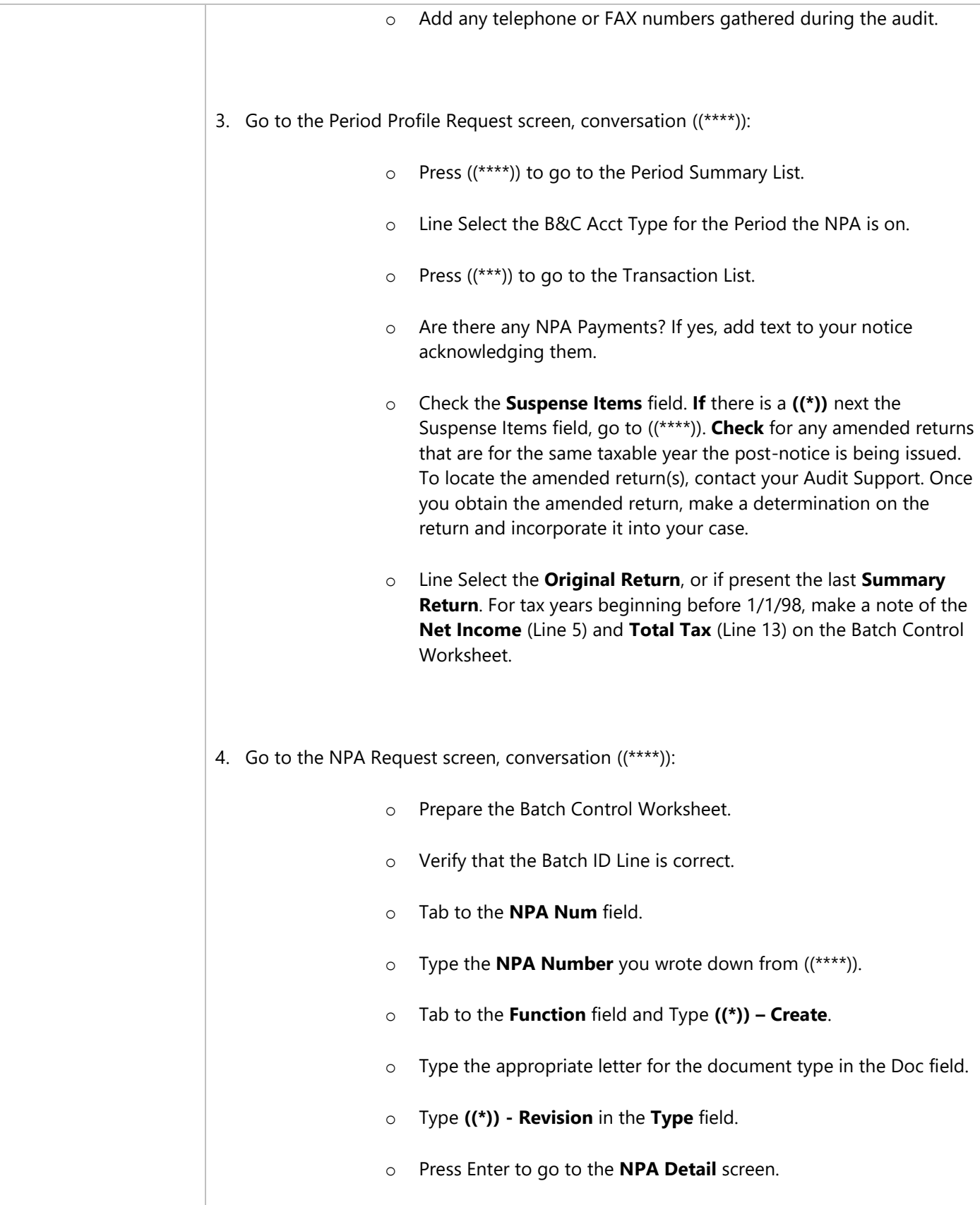

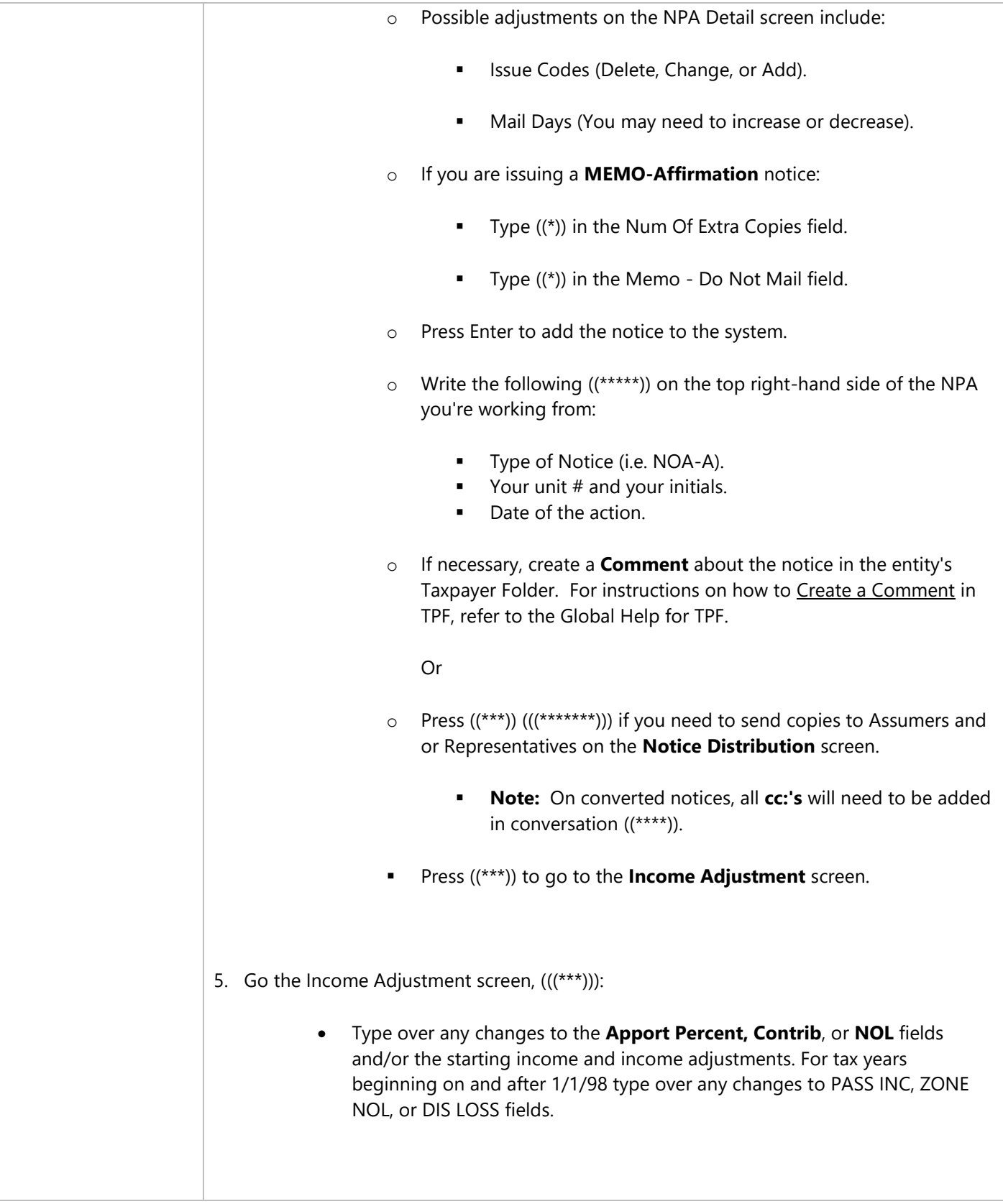

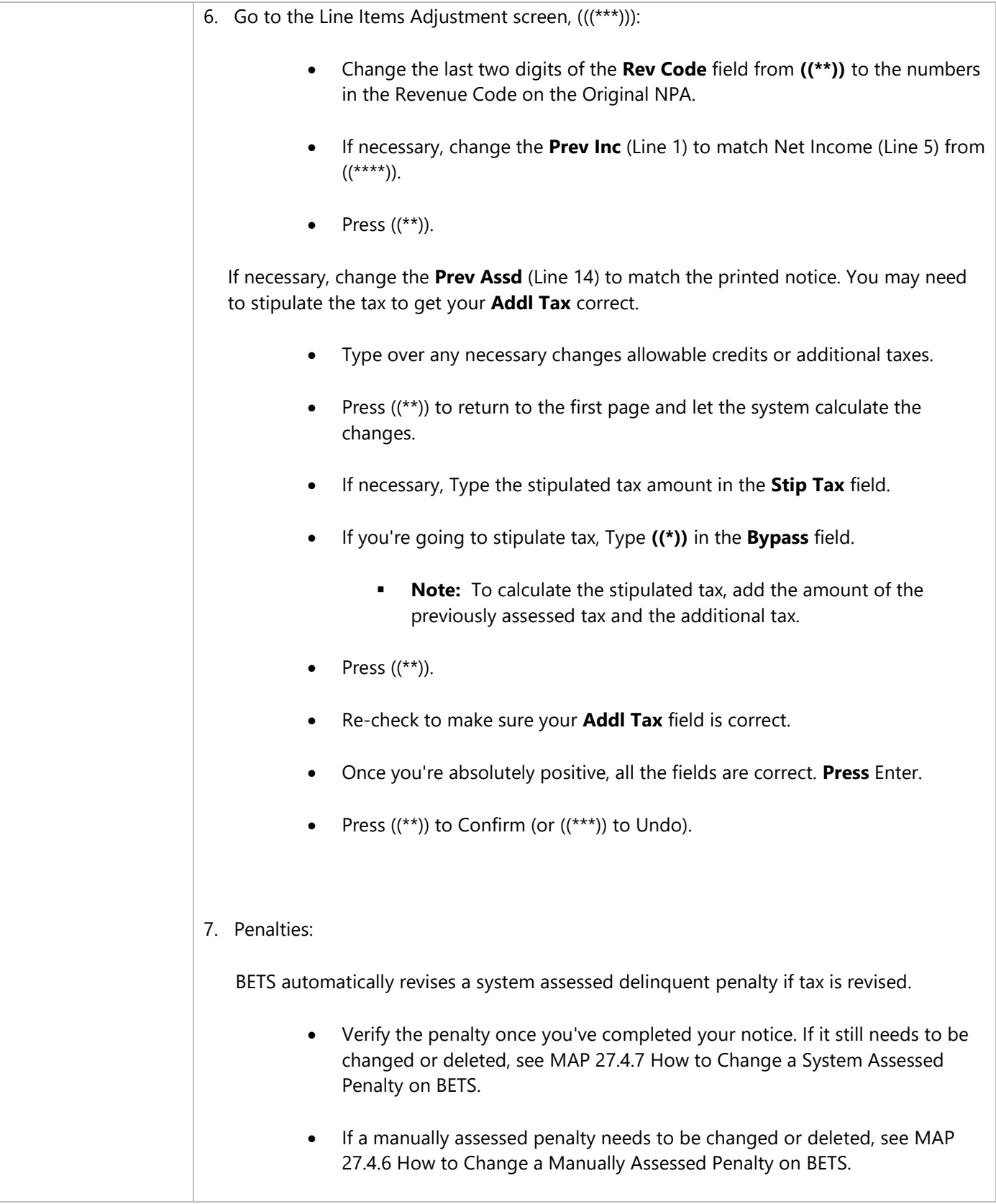

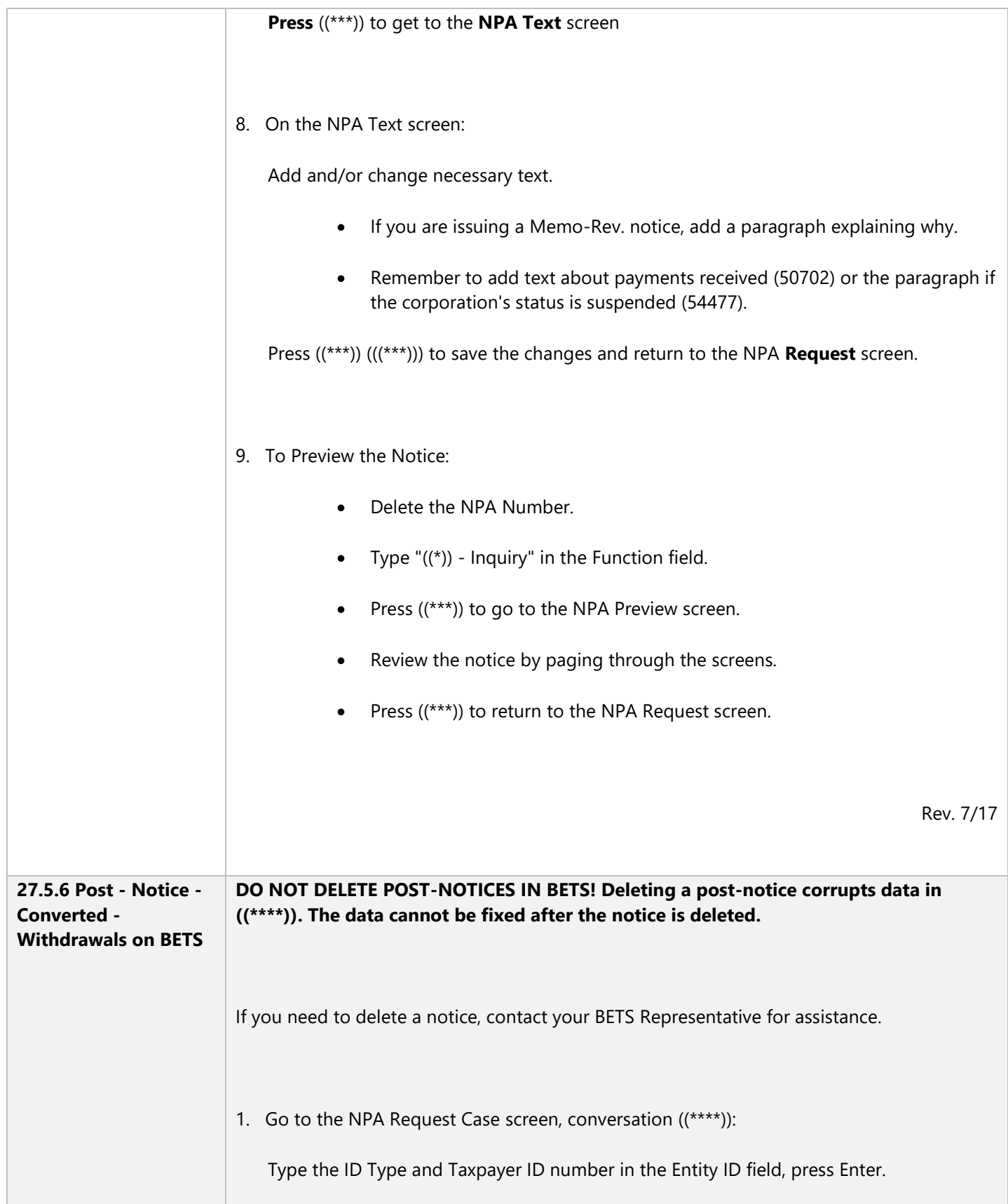

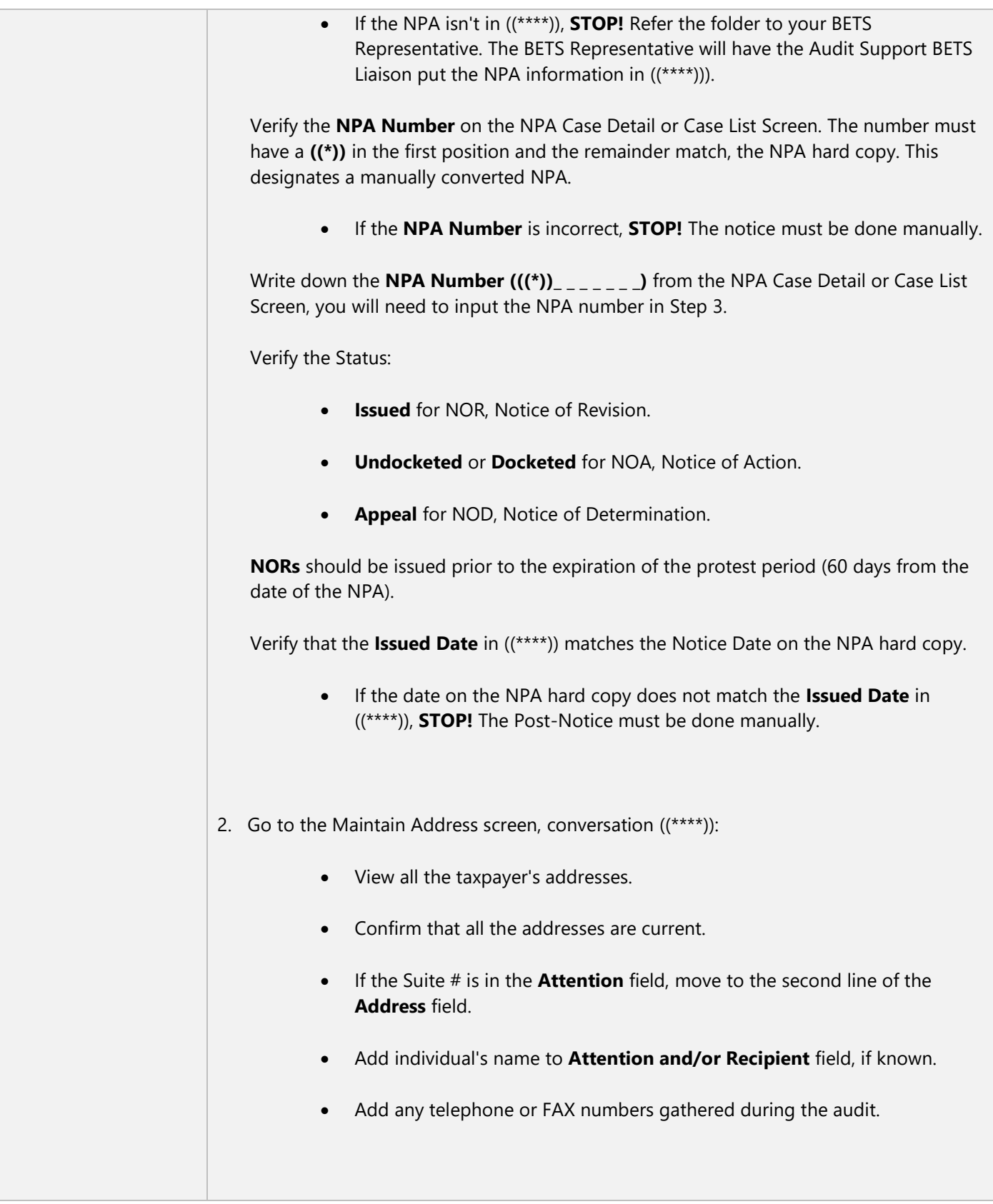

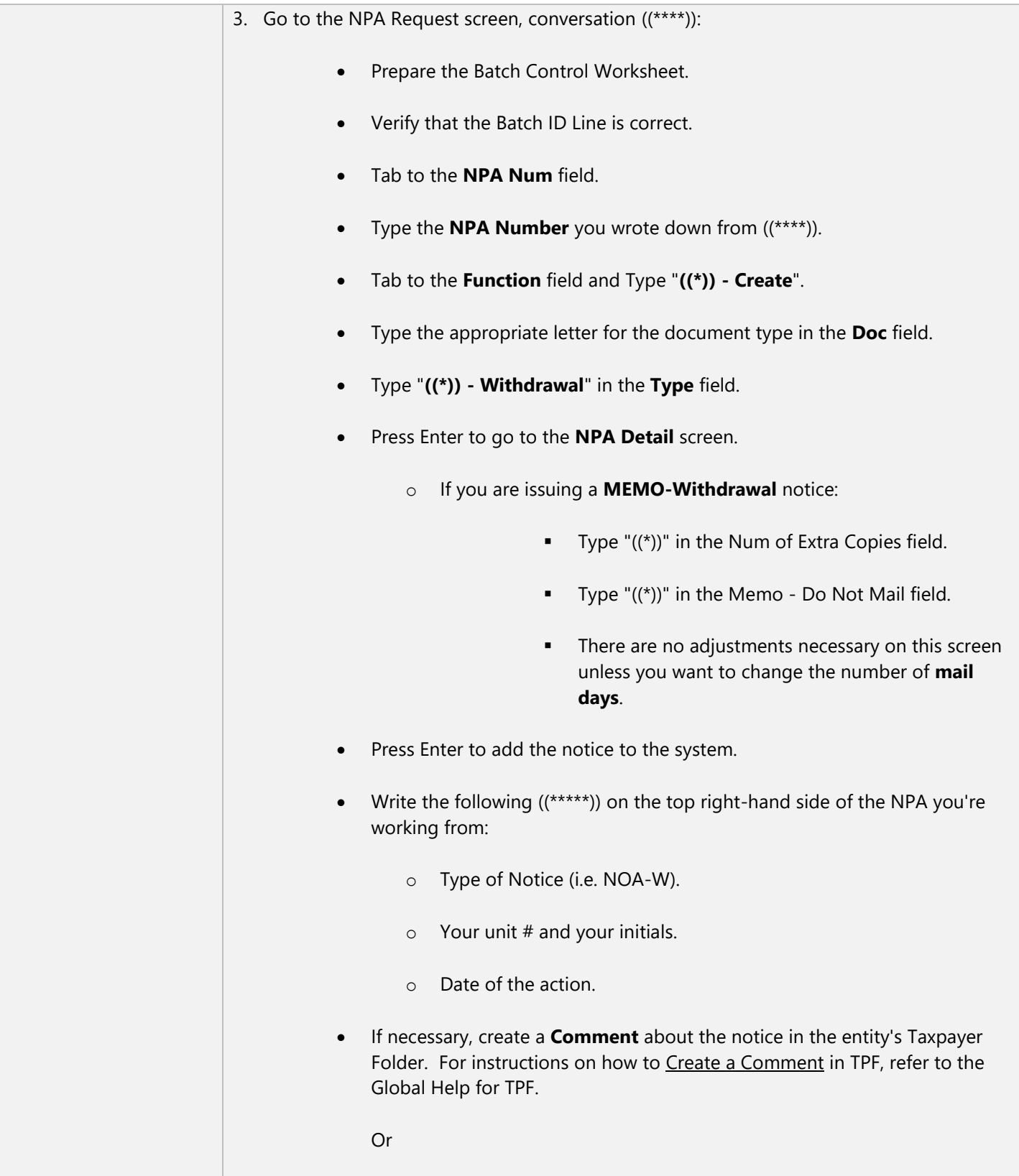

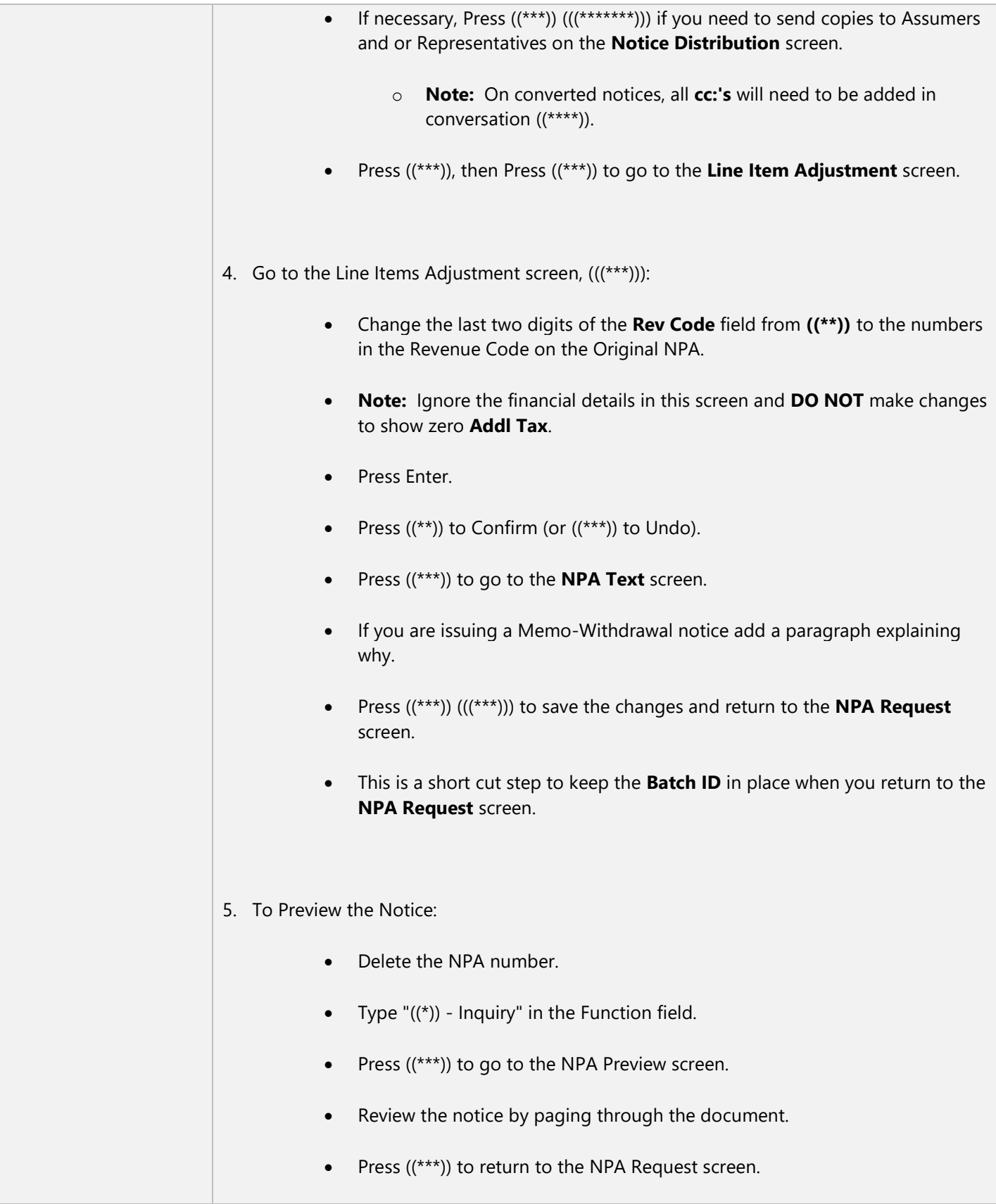

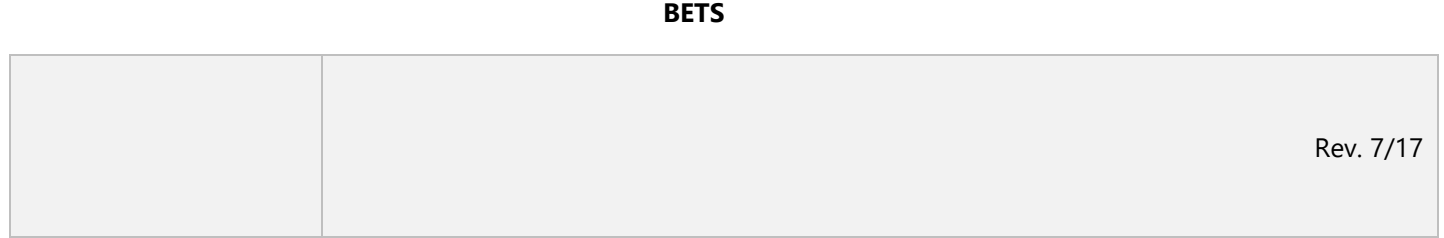

**MAP 27**